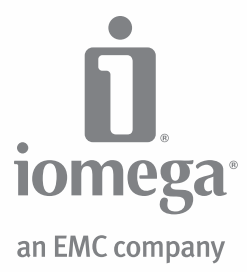

# **ScreenPlay™ Pro HD** Multimedia Drive

**Quick Start Guide Guide de démarrage rapide Schnellstart-Handbuch Guida di installazione rapida Guía de instrucciones rápidas Guia de uso rápido Snel aan de slag Snabbstartguide Introduktion**

**Hurtigreferanse Pikaopas Gyors útmutató Stručná příručka Wprowadzenie Краткое руководство по началу работы Οδηγός γρήγορης εκκίνησης**

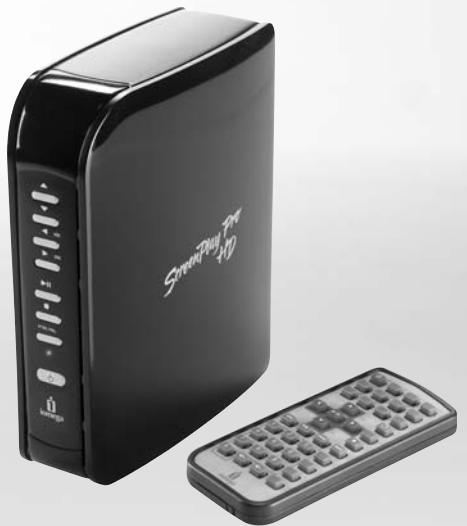

# Transferring Media Files to the ScreenPlay Pro HD

- 1. Use the included USB cable to connect the ScreenPlay Pro HD to a USB port on your computer.
- 2. Connect the power supply to the ScreenPlay Pro HD and an uninterruptible power supply (UPS) or power outlet.
- 3. Press the power button on the front of the ScreenPlay Pro HD to turn it on.
- 4. Copy and paste files to the ScreenPlay Pro HD just as you would with any other drive on your computer. See the user's manual for suggestions on organizing your multimedia files.

**PC Users:** Use My Computer or Windows Explorer to copy and paste files.

 **Mac Users:** Since NTFS is read-only on Mac OS X, you will need to reformat the drive to MS-DOS (FAT) before copying files to it. See the user's manual if you need detailed instructions.

 5. Use the safe removal procedure for your operating system to unmount the drive, then disconnect the ScreenPlay Pro HD from your computer.

### Playing Media Files on Your TV

- 1. Connect the ScreenPlay Pro HD to your TV. For best HD performance, use the HDMI cable to connect to an HDTV. You can also connect the ScreenPlay Pro HD to a standard TV using the composite AV cable (yellow, red, and white connectors) to connect video and RCA audio by matching the jack colors on the TV. See the user's manual for additional connection options (component video, coaxial audio).
- 2. Connect the power supply to the ScreenPlay Pro HD and an uninterruptible power supply (UPS) or power outlet.
- 3. Press the **STANDBY** key on the remote control or the power button on the front of the drive to activate the ScreenPlay Pro HD for playback.
- 4. Turn on your TV and change the input setting as needed to receive input from the ScreenPlay Pro HD.
- 5. Wait for the ScreenPlay Pro HD menu to load, then select **ScreenPlay Pro** and press the **ENTER** key on the remote control.
- 6. The ScreenPlay Pro menu will show folders and media files you have loaded to the ScreenPlay Pro HD. Use the cursor keys on the remote control or front of the drive to navigate your folders and select and play your media files. Refer to the user's manual for more information on using the ScreenPlay Pro HD.

# Viewing Media Files from Your Network

You can use the ScreenPlay Pro HD to play media files from your network on your TV. See the user's manual for more information on using the ScreenPlay Pro HD with your network.

- 1. Connect the ScreenPlay Pro HD to your TV as described in steps 1 through 4 in the previous section.
- 2. Connect the ScreenPlay Pro HD to your home network. Use an ethernet cable for a wired connection, or connect a supported WiFi adapter to the host USB port on the back of the ScreenPlay Pro HD for use with a wireless network. If you are using a wireless connection, refer to the HTML user's manual for setup instructions. **NOTE:** The package does not include either an ethernet cable or a WiFi adapter. Check the support area on

**www.iomega.com** for information on supported WiFi adapters.

- 3. From the ScreenPlay Pro HD HOME menu, select **NETWORK** and press the **ENTER** key.
- 4. The Network menu will show volumes available on your network. Use the cursor keys on the remote control or front of the drive to browse to and select media files you want to play.

 **NOTE:** If you need to enter a username and password to login to a network volume, press the **ENTER** key on the remote control. This will bring up a virtual keyboard on the TV display. Use the remote control cursor keys and the ENTER key to select the necessary characters.

### Transferring Files to the ScreenPlay Pro HD via the Network

You can copy media files to the ScreenPlay Pro HD from a computer on your home network. This allows you to transfer files to and from the ScreenPlay Pro HD while it's connected to a TV.

- 1. Connect the ScreenPlay Pro HD to your TV and home network (see steps 1 and 2 in the previous section).
- 2. From the ScreenPlay Pro HD HOME menu, select **Setup** and press the **ENTER** key.
- 3. Select **Network** and press the **ENTER** key. The display will show the IP address assigned to the ScreenPlay Pro HD on your network.
- 4. **Connecting to the ScreenPlay Pro HD from a Windows PC**
	- a. Using a computer on the network, right click on the My Computer icon and select **Map Network Drive**.
	- b. Select the drive letter you want to use for the ScreenPlay Pro HD, then enter the IP address for the ScreenPlay Pro HD in the field next to **Folder** (for example, **\\192.168.1.151**).

 c. You can now use My Computer or Windows Explorer to browse the ScreenPlay Pro HD and copy files from your network volumes onto the ScreenPlay Pro HD.

### **Connecting to the ScreenPlay Pro HD from a Mac**

- a. Select **Connect to Server** from Finder's **Go** menu.
- b. Under **Server Address**, enter "**smb://**" followed by the IP address for the ScreenPlay Pro HD (for example, **smb://192.168.1.151**).
- c. Click **Connect**.
- d. Select the shared folder to mount on your desktop.

### Troubleshooting

**TV screen rolls or does not display normally**

- Press the NTSC/PAL button on the front of the ScreenPlay Pro HD drive to toggle the regional setting.
- Press the **TV SYS** key on the remote control repeatedly until the screen displays normally. This toggles the video ouput setting on the ScreenPlay Pro HD as follows: NTSC **→** PAL **→** 480p **→** 576p **→** 720p 50 Hz **→** 720p 60 Hz **→** 1080i 50 Hz **→** 1080i 60 Hz.

**ScreenPlay Pro HD does not respond to the remote control**

- Make sure you are pointing the remote control directly at the receiver on the front of the drive.
- Make sure the ScreenPlay Pro HD is receiving power.
- Activate the ScreenPlay Pro HD by pressing the STANDBY key on the remote control or drive front.
- If you are using the remote control for the first time, pull out the tab on the side of the remote to enable battery power.
- Check the orientation of the battery in the remote control. The "+" side of the battery should be up.

For additional troubleshooting help, see the user's manual or visit the support area on **www.iomega.com**.

### Complete User's Manual

The Solutions CD includes a user's manual in HTML format with additional information on installation, setup, troubleshooting, and using the ScreenPlay Pro HD. The user's manual may be updated from time to time. You can download the latest version of the manual from the support area on **www.iomega.com**.

### **Francais**

### Transfert de fichiers multimédia vers ScreenPlay Pro HD

- 1. Utilisez le câble USB inclus pour connecter le ScreenPlay Pro HD à un port USB de votre ordinateur.
- 2. Connectez l'alimentation au ScreenPlay Pro HD et à un onduleur (UPS) ou à une prise secteur.
- 3. Appuyez sur le bouton d'alimentation situé à l'avant du ScreenPlay Pro HD pour l'allumer.
- 4. Copiez et coller les fichiers vers le ScreenPlay Pro HD comme vous le feriez avec tout autre périphérique relié à votre ordinateur. Consultez le guide de l'utilisateur pour obtenir des suggestions sur l'organisation de vos fichiers multimédia.

**Utilisateurs de PC :** utilisez le Poste de travail ou l'Explorateur Windows pour copier et coller des fichiers.

 **Utilisateurs de Mac :** le format NTFS étant en lecture seule sur Mac OS X, vous devez reformater le disque en MS-DOS (FAT) avant d'y copier des fichiers. Consultez le guide de l'utilisateur pour obtenir des instructions détaillées.

 5. Utilisez la procédure de retrait sécurisé pour retirer le périphérique de votre système d'exploitation, puis déconnectez le ScreenPlay Pro HD de votre ordinateur.

### Lecture de fichiers multimédia sur votre téléviseur

- 1. Connectez le ScreenPlay Pro HD à votre téléviseur. Pour obtenir de meilleures performances du disque dur, utilisez le câble HDMI pour le connecter à HDTV. Vous pouvez également brancher le ScreenPlay Pro HD à un téléviseur standard en utilisant un câble AV composite (connecteurs jaune, rouge et blanc) pour connecter le câble vidéo et audio RCA en faisant correspondre les couleurs des prises sur le téléviseur. Consultez le guide de l'utilisateur pour connaître les options de connexion supplémentaires (vidéo composant, audio coaxial).
- 2. Connectez l'alimentation au ScreenPlay Pro HD et à un onduleur (UPS) ou à une prise secteur.
- 3. Appuyez sur le bouton **STANDBY** de la télécommande ou sur le bouton d'alimentation à l'avant du disque pour activer la lecture du ScreenPlay Pro HD.
- 4. Allumez le téléviseur et basculez sur le canal d'entrée approprié pour recevoir l'entrée du ScreenPlay Pro HD.
- 5. Attendez le chargement du menu du ScreenPlay Pro HD, puis sélectionnez **ScreenPlay Pro** et appuyez sur le bouton **ENTER** de la télécommande.
- 6. Le menu ScreenPlay Pro affiche les dossiers et les fichiers multimédia du disque dur ScreenPlay Pro HD. Utilisez les touches fléchées de la télécommande ou à l'avant du disque pour parcourir les dossiers et sélectionner et lire vos fichiers multimédia. Si vous le souhaitez, vous pouvez utiliser les filtres à gauche du menu pour n'afficher que le type de fichiers multimédia sélectionné (tous les dossiers seront quand même présents). Consultez le guide de l'utilisateur pour obtenir de plus amples informations sur l'utilisation du ScreenPlay Pro HD.

### Lecture des fichiers multimédia du réseau

Vous pouvez utiliser le ScreenPlay Pro HD pour lire sur le téléviseur les fichiers multimédia présents sur votre réseau. Consultez le guide de l'utilisateur pour obtenir de plus amples informations sur l'utilisation du ScreenPlay Pro HD avec votre réseau.

- 1. Connectez le ScreenPlay Pro HD à votre téléviseur, comme décrit dans les étapes 1 à 4 de la section précédente.
- 2. Connectez le ScreenPlay Pro HD à votre réseau domestique. Utilisez un câble Ethernet pour une connexion câblée, ou connectez un adaptateur WiFi pris en charge au port USB hôte situé à l'arrière du ScreenPlay Pro HD pour utiliser celui-ci avec un réseau sans fil.

 **REMARQUE :** le coffret ne contient pas de câble Ethernet, ni d'adaptateur WiFi. Consultez la section d'assistance du site **www.iomega.com** pour obtenir de plus amples informations sur les adaptateurs WiFi pris en charge. Si vous utilisez une connexion sans fil, reportez-vous au guide de l'utilisateur HTML pour obtenir des instructions de configuration.

- 3. Dans le menu d'accueil du ScreenPlay Pro HD, sélectionnez **NETWORK** (Réseau) et appuyez sur **ENTER**.
- 4. Le menu Network affiche les volumes disponibles sur votre réseau. Utilisez les touches fléchées de la télécommande ou à l'avant du disque pour parcourir et sélectionner les fichiers multimédia que vous souhaitez lire.

 **REMARQUE :** si vous devez entrer un nom d'utilisateur et un mot de passe pour accéder au volume du réseau, appuyez sur le bouton ENTER de la télécommande. Un clavier virtuel s'affichera alors sur le téléviseur. Utilisez les touches fléchées de la télécommande et appuyez sur ENTER pour sélectionner les caractères.

# Transfert de fi chiers vers le ScreenPlay Pro HD via le réseau

Vous pouvez copier les fichiers multimédia sur le ScreenPlay Pro HD à partir d'un ordinateur connecté à votre réseau domestique. Cela vous permet de transférer des fichiers à partir et vers le ScreenPlay Pro HD pendant qu'il est connecté à un téléviseur.

- 1. Connectez le ScreenPlay Pro HD à votre téléviseur et au réseau domestique (comme décrit dans les étapes 1 et 2 de la section précédente).
- 2. Dans le menu d'accueil du ScreenPlay Pro HD, sélectionnez **Setup** (Configuration) et appuyez sur **ENTER**.
- 3. Sélectionnez **Network** (Réseau) et appuyez sur **ENTER**. Cette opération permet d'afficher l'adresse IP attribuée au ScreenPlay Pro HD sur votre réseau.
- 4. **Connexion au ScreenPlay Pro HD à partir d'un PC Windows**
	- a. Sur un ordinateur du réseau, cliquez avec le bouton droit sur l'icône Poste de travail et sélectionnez **Connecter un lecteur réseau**.
	- b. Sélectionnez la lettre de lecteur que vous souhaitez attribuer au ScreenPlay Pro HD, puis saisissez l'adresse IP du ScreenPlay Pro HD dans le champ **Dossier** (par exemple, **\\192.168.1.151**).
	- c. Vous pouvez désormais parcourir le ScreenPlay Pro HD via le Poste de travail ou l'Explorateur Windows et copier les fichiers du réseau sur le ScreenPlay Pro HD.

### **Connexion au ScreenPlay Pro HD à partir d'un Mac**

- a. Sélectionnez **Se connecter au serveur** dans le menu **Aller** du Finder.
- b. Dans **Adresse du serveur**, entrez « **smb://** » et l'adresse IP du ScreenPlay Pro HD (par exemple, **smb://192.168.1.151**).
- c. Cliquez sur **Se connecter**.
- d. Sélectionnez le dossier partagé que vous souhaitez monter sur le bureau.

### Dépannage

**L'écran du téléviseur défile ou n'affiche pas normalement**

- Appuyez sur le bouton **NTSC/PAL** à l'avant du disque ScreenPlay Pro HD afin de basculer en paramètre local.
- Appuyez à plusieurs reprises sur le bouton **TV SYS** de la télécommande jusqu'à ce que l'affichage à l'écran

soit normal. Cela modifie le paramètre de sortie vidéo sur le ScreenPlay Pro HD comme suit : NTSC **→** PAL **→** 480p **→** 576p **→** 720p 50 Hz **→** 720p 60 Hz **→** 1080i 50 Hz **→** 1080i 60 Hz.

**ScreenPlay Pro HD ne répond pas à la télécommande**

- Assurez-vous de pointer la télécommande directement vers le récepteur situé à l'avant du disque.
- Assurez-vous que le ScreenPlay Pro HD est alimenté correctement.
- Activez le ScreenPlay Pro HD en appuyant sur le bouton STANDBY sur la télécommande ou à l'avant du disque.
- Si vous utilisez la télécommande pour la première fois, tirez la languette située sur le côté de la télécommande pour permettre l'alimentation par pile.
- Vérifiez l'orientation de la pile dans la télécommande. Le « + » de la pile doit être orienté vers le haut.

Pour obtenir davantage d'aide au dépannage, consultez le guide de l'utilisateur ou la section d'assistance du site **www.iomega.com**.

### Guide complet de l'utilisateur

Le CD Solutions comporte un guide de l'utilisateur au format HTML avec des informations supplémentaires sur l'installation, la configuration, l'aide au dépannage et l'utilisation du ScreenPlay Pro HD. Le guide d'utilisateur est régulièrement mis à jour. Vous pouvez télécharger la dernière version du guide dans la section d'assistance du site **www.iomega.com**.

### **Deutsch**

# Übertragen von Mediendateien auf das ScreenPlay Pro HD

- 1. Verwenden Sie das mitgelieferte USB-Kabel, um das ScreenPlay Pro HD an einen USB-Anschluss Ihres Computers anzuschließen.
- 2. Verbinden Sie das Netzteil mit dem ScreenPlay Pro HD und schließen Sie dieses an eine USV (unterbrechungsfreie Spannungsversorgung) oder Steckdose an.
- 3. Betätigen Sie den Netzschalter an der Vorderseite, um das ScreenPlay Pro HD einzuschalten.
- 4. Kopieren Sie die Dateien auf das ScreenPlay Pro HD, so wie Sie dies mit einem beliebigen anderen Laufwerk auf Ihrem Computer tun würden. Im Benutzerhandbuch finden Sie Anregungen zum Organisieren Ihrer Multimedia-Dateien.

 **PC-Benutzer:** Verwenden Sie den Bereich "Arbeitsplatz" oder Windows Explorer, um die Dateien zu kopieren und einzufügen.

 **Mac-Benutzer:** Da NTFS auf Mac OS X schreibgeschützt ist, müssen Sie das Laufwerk für MS-DOS (FAT) neu formatieren, bevor Sie Dateien darauf kopieren. Ausführliche Anweisungen hierzu finden Sie im Benutzerhandbuch.

 5. Zum Aufheben der Bereitstellung des Laufwerks sollten Sie immer die Option zum sicheren Entfernen für Ihr Betriebssystem wählen. Trennen Sie anschließend das ScreenPlay Pro HD von Ihrem Computer.

### Wiedergabe von Mediendateien auf Ihrem Fernseher

- 1. Verbinden Sie das ScreenPlay Pro HD mit Ihrem Fernseher. Für optimale Ergebnisse verwenden Sie das HDMI-Kabel für den Anschluss an ein HDTV. Sie können das ScreenPlay Pro HD auch mit einem Standardfernseher verwenden. Verbinden Sie hierfür das Composite-AV-Kabel (Anschlüsse gelb, rot und weiß) mit den farblich entsprechenden Video- und RCA-Audiobuchsen Ihres Fernsehers. Weitere Anschlussoptionen (Komponenten-Video, koaxialer Audioausgang) finden Sie im Benutzerhandbuch.
- 2. Verbinden Sie das Netzteil mit dem ScreenPlay Pro HD und schließen Sie dieses an eine USV (unterbrechungsfreie Spannungsversorgung) oder Steckdose an.
- 3. Drücken Sie die Taste **STANDBY** auf der Fernbedienung bzw. den Netzschalter an der Vorderseite des Laufwerks, um das ScreenPlay Pro HD für die Wiedergabe zu aktivieren.
- 4. Schalten Sie Ihr TV-Gerät ein und ändern Sie die Eingangseinstellung entsprechend, um das Signal vom ScreenPlay Pro HD zu empfangen.
- 5. Warten Sie, bis das ScreenPlay Pro HD-Menü geladen ist, wählen Sie dann **ScreenPlay Pro** und drücken Sie die Taste **ENTER** auf der Fernbedienung.
- 6. Im ScreenPlay Pro-Menü werden Ordner und Mediendateien angezeigt, die Sie auf das ScreenPlay Pro HD geladen haben. Verwenden Sie die Cursor-Tasten auf der Fernbedienung oder an der Vorderseite des Laufwerks, um zu Ihren Ordnern zu navigieren und Mediendateien auszuwählen und wiederzugeben. Falls gewünscht, können Sie die Filter auf der linken Seite des Menüs verwenden, um nur die ausgewählten Typen von Mediendateien anzuzeigen. (Es werden dennoch alle Ordner angezeigt.) Im Benutzerhandbuch finden Sie weitere Informationen zur Verwendung des ScreenPlay Pro HD.

# Anzeigen von Mediendateien aus Ihrem Netzwerk

Sie können das ScreenPlay Pro HD verwenden, um Mediendateien aus Ihrem Netzwerk auf Ihrem Fernseher abzuspielen. Im Benutzerhandbuch finden Sie weitere Informationen zur Verwendung des ScreenPlay Pro HD mit Ihrem Netzwerk.

- 1. Verbinden Sie das ScreenPlay Pro HD mit Ihrem Fernseher, wie in den Schritten 1 bis 4 im vorhergehenden Abschnitt beschrieben.
- 2. Verbinden Sie das ScreenPlay Pro HD mit Ihrem Heimnetzwerk. Verwenden Sie ein Ethernet-Kabel für eine Verbindung über Kabel oder schließen Sie einen unterstützten WiFi-Adapter an den Host-USB-Port an der Rückseite des ScreenPlay Pro HD zur Verwendung mit einem kabellosen Netzwerk an. Wenn Sie eine Funkverbindung verwenden, finden Sie im HTML-Benutzerhandbuch eine Anleitung zur Einrichtung **HINWEIS:** Im Lieferumfang sind kein Ethernet-Kabel und kein WiFi-Adapter enthalten. Informationen zu den unterstützten WiFi-Adaptern erhalten Sie im Supportbereich auf **www.iomega.com**.
- 3. Wählen Sie im ScreenPlay Pro HD-Menü "HOME" die Option **NETWORK** (Netzwerk) aus und drücken Sie die Taste **ENTER**.
- 4. Im Menü NETWORK (Netzwerk) sehen Sie die in Ihrem Netzwerk verfügbaren Datenträger. Verwenden Sie die Cursor-Tasten auf der Fernbedienung oder an der Vorderseite des Laufwerks, um nach den Mediendateien, die Sie wiedergeben möchten, zu suchen und diese auszuwählen.

 **HINWEIS:** Wenn Sie einen Benutzernamen und ein Kennwort eingeben müssen, um sich bei einem Netzwerk-Datenträger anzumelden, drücken Sie die Taste **ENTER** auf der Fernbedienung. Dadurch wird eine virtuelle Tastatur auf dem Fernsehbildschirm angezeigt. Mithilfe der Cursor-Tasten auf der Fernbedienung und der Taste ENTER können Sie die entsprechenden Zeichen auswählen.

# Übertragen von Dateien an das ScreenPlay Pro HD über das Netzwerk

Sie können Mediendateien von einem Computer in Ihrem Heimnetzwerk auf das ScreenPlay Pro HD kopieren. Dadurch haben Sie die Möglichkeit, Dateien zum und vom ScreenPlay Pro HD zu übertragen, wenn es an einen Fernseher angeschlossen ist.

- 1. Verbinden Sie das ScreenPlay Pro HD mit Ihrem Fernseher und Ihrem Heimnetzwerk (wie in den Schritten 1 und 2 im vorherigen Abschnitt beschrieben).
- 2. Wählen Sie im ScreenPlay Pro HD-Menü "HOME" die Option **Setup** (Einrichtung) aus und drücken Sie die Taste **ENTER**.
- 3. Wählen Sie **Network** (Netzwerk) aus und drücken Sie die Taste **ENTER**. Auf dem Monitor wird die IP-Adresse angezeigt, die dem ScreenPlay Pro HD in Ihrem Netzwerk zugewiesen ist.

### 4. **Anschließen des ScreenPlay Pro HD von einem Windows-PC aus**

- a. Bei Verwendung eines Computers im Netzwerk klicken Sie mit der rechten Maustaste auf das Symbol "Arbeitsplatz" und wählen Sie **Netzwerkumgebung**.
- b. Wählen Sie den Laufwerkbuchstaben aus, den Sie für das ScreenPlay Pro HD verwenden möchten, und geben Sie dann die IP-Adresse für das ScreenPlay Pro HD in das Feld neben **Ordner** ein (z. B. **\\192.168.1.151**).
- c. Sie können nun den Bereich "Arbeitsplatz" oder den Windows Explorer verwenden, um nach dem ScreenPlay Pro HD zu suchen und Dateien von Ihren Netzwerk-Datenträgern auf das ScreenPlay Pro HD zu kopieren.

### **Anschließen des ScreenPlay Pro HD von einem Mac aus**

- a. Wählen Sie im Finder-Menü **Gehe zu** die Option **Mit Server verbinden...**.
- b. Geben Sie unter **Server-Adresse smb://**, gefolgt von der IP-Adresse für das ScreenPlay Pro HD (z. B. **smb://192.168.1.151**) ein.
- c. Klicken Sie auf **Verbinden**.
- d. Wählen Sie den freigegebenen Ordner aus, der auf dem Desktop bereitgestellt werden soll.

### Fehlerbehebung

**Der Fernsehbildschirm hat Querstreifen oder zeigt kein korrektes Bild an**

- Drücken Sie die Taste **NTSC/PAL** an der Vorderseite des ScreenPlay Pro HD, um die Ländereinstellung anzupassen.
- Drücken Sie die Taste **TV SYS** auf der Fernbedienung wiederholt, bis der Bildschirm normal angezeigt wird. Dadurch wird die Einstellung für den Videoausgang auf dem ScreenPlay Pro HD wie folgt geändert: NTSC **→** PAL **→** 480p **→** 576p **→** 720p 50 Hz **→** 720p 60 Hz **→** 1080i 50 Hz **→** 1080i 60 Hz.

**ScreenPlay Pro HD reagiert nicht auf die Fernbedienung**

- Vergewissern Sie sich, dass Sie die Fernbedienung direkt auf den Sensor an der Vorderseite des Laufwerks richten.
- Stellen Sie sicher, dass das ScreenPlay Pro HD mit Strom versorgt wird.
- Aktivieren Sie das ScreenPlay Pro HD durch Betätigen der Taste STANDBY auf der Fernbedienung oder an der Vorderseite des Laufwerks.
- Wenn Sie die Fernbedienung zum ersten Mal verwenden, müssen Sie den Schutzstreifen an der Seite herausziehen, damit die Stromversorgung über die Batterie möglich ist.
- Überprüfen Sie, ob die Batterie der Fernbedienung richtig eingesetzt ist. Der "+"-Pol der Batterie muss sich oben befinden.

Weitere Hilfe bei der Fehlerbehebung erhalten Sie im Benutzerhandbuch oder im Supportbereich auf **www.iomega.com**.

# Benutzerhandbuch (vollständig)

Die Lösungs-CD enthält ein Benutzerhandbuch im HTML-Format mit zusätzlichen Informationen zur Installation, Einrichtung, Fehlerbehebung und Verwendung des ScreenPlay Pro HD. Das Benutzerhandbuch wird möglicherweise von Zeit zu Zeit aktualisiert. Sie können die neueste Version des Handbuchs im Supportbereich auf **www.iomega.com** herunterladen.

### Italiano

# Trasferimento di file multimediali all'unità a disco rigido ScreenPlay Pro

- 1. Per collegare l'unità ScreenPlay Pro a una delle porte USB del computer, utilizzare il cavo USB in dotazione.
- 2. Collegare l'alimentatore all'unità ScreenPlay Pro e a una presa di corrente o a un gruppo di continuità (UPS).
- 3. Premere il pulsante di accensione sulla parte anteriore dell'unità per accenderla.
- 4. Copiare e incollare i file su ScreenPlay Pro proprio come si farebbe con una qualsiasi unità del computer. Per suggerimenti sull'organizzazione dei file multimediali, consultare il manuale dell'utente.

**Utenti PC:** copiare e incollare i file da Risorse del computer o Esplora risorse.

 **Utenti Mac:** NTFS è in sola lettura per Mac OS x, quindi è necessario riformattare il disco in MS-DOS (FAT) prima di copiarvi file. Per istruzioni dettagliate, consultare il manuale dell'utente.

 5. Quando si rimuove l'unità dal computer, eseguire la procedura di rimozione sicura del sistema operativo in uso, quindi scollegare ScreenPlay Pro.

### Riproduzione di file multimediali sul televisore

- 1. Collegare l'unità ScreenPlay Pro al televisore. Per ottenere le massime prestazioni dal disco rigido, utilizzare il cavo HDMI per effettuare il collegamento all'HDTV. È anche possibile collegare l'unità ScreenPlay Pro a un televisore standard utilizzando il cavo AV composito (connettori gialli, rossi e bianchi) per collegare video e audio RCA accoppiando i colori dei jack sul televisore. Consultare il manuale dell'utente per ulteriori opzioni di connessione (video a componenti, audio coassiale).
- 2. Collegare l'alimentatore all'unità ScreenPlay Pro e a una presa di corrente o a un gruppo di continuità (UPS).
- 3. Premere il tasto **STANDBY** del telecomando o il tasto di accensione posto sulla parte anteriore dell'unità per attivare l'unità ScreenPlay Pro per la riproduzione.
- 4. Accendere il televisore e passare al canale di ingresso corretto per ricevere l'input necessario dall'unità ScreenPlay Pro HD.
- 5. Attendere il caricamento del menu di ScreenPlay Pro, quindi selezionare **ScreenPlay Pro** e premere il tasto **ENTER** sul telecomando.
- 6. Il menu ScreenPlay Pro mostra le cartelle e i file multimediali caricati su ScreenPlay Pro. Utilizzare i tasti del cursore sul telecomando o sulla parte anteriore dell'unità per esplorare i contenuti delle cartelle e selezionare e riprodurre i file multimediali. Se lo si desidera, è possibile servirsi dei filtri posti a sinistra del menu per visualizzare solo determinati tipi di file multimediali (continueranno tuttavia ad essere visualizzate tutte le cartelle). Fare riferimento al manuale dell'utente per ulteriori informazioni sull'utilizzo di ScreenPlay Pro.

# Visualizzazione dei file multimediali presenti sulla rete

Con ScreenPlay Pro è possibile riprodurre sul televisore i file multimediali presenti sulla propria rete. Fare riferimento al manuale dell'utente per ulteriori informazioni sull'utilizzo di ScreenPlay Pro con la rete.

 1. Collegare ScreenPlay Pro al televisore seguendo le istruzioni riportate nei passaggi da 1 a 4 della sezione precedente.

 2. Collegare l'unità ScreenPlay Pro alla rete domestica. Utilizzare un cavo Ethernet per una connessione cablata oppure, per utilizzare l'unità con una rete wireless, collegare un adattatore WiFi compatibile alla porta host USB posta sul retro di ScreenPlay Pro. Se si utilizza una connessione wireless, consultare il manuale dell'utente in formato HTML per le istruzioni di installazione.

 **NOTA:** il cavo Ethernet e l'adattatore WiFi non sono inclusi nella confezione. Per informazioni sugli adattatori WiFi supportati, consultare la sezione Assistenza del sito **www.iomega.com**.

3. Dal menu HOME (Pagina principale) di ScreenPlay Pro, selezionare **NETWORK** (RETE) e premere **ENTER**.

 4. Il menu Network (Rete) mostra i volumi disponibili sulla rete. Utilizzare i tasti del cursore sul telecomando o sulla parte anteriore dell'unità per selezionare e riprodurre i file multimediali desiderati. **NOTA:** se è necessario immettere nome utente e password per effettuare l'accesso a un volume di rete, premere **ENTER** sul telecomando. Sullo schermo del televisore verrà visualizzata una tastiera virtuale.

Selezionare i caratteri necessari utilizzando i tasti del cursore sul telecomando e il tasto ENTER.

# Trasferimento di file su ScreenPlay Pro tramite la rete

È possibile copiare i file multimediali su ScreenPlay Pro da un computer collegato alla rete domestica. In questo modo si possono trasferire file da e sull'unità ScreenPlay Pro mentre questa è collegata al televisore.

- 1. Collegare ScreenPlay Pro al televisore e alla rete domestica (vedere i passaggi 1 e 2 della sezione precedente).
- 2. Dal menu HOME (Pagina principale) di ScreenPlay Pro, selezionare **Setup** (Imposta) e premere **ENTER**.
- 3. Selezionare **Network** (Rete) e premere **ENTER**. Viene visualizzato l'indirizzo IP assegnato a ScreenPlay Pro sulla rete.
- 4. **Collegamento a ScreenPlay Pro da un PC Windows**
	- a. Fare clic con il pulsante destro del mouse sull'icona di Risorse del Computer e selezionare **Connetti unità di rete**.
	- b. Selezionare la lettera di unità da utilizzare per ScreenPlay Pro, quindi immettere l'indirizzo IP di ScreenPlay Pro nel campo accanto a **Cartella** (ad esempio, **\\192.168.1.151**).
	- c. È ora possibile utilizzare Risorse del computer o Esplora risorse di Windows per sfogliare i contenuti di ScreenPlay Pro e copiare i file dai volumi di rete all'unità.

### **Collegamento a ScreenPlay Pro da un computer Mac**

- a. Selezionare **Connetti al server** dal menu **Vai** del Finder.
- b. In **Indirizzo Server**, immettere "**smb://**" seguito dall'indirizzo IP di ScreenPlay Pro (ad esempio, **smb://192.168.1.151**).
- c. Fare clic su **Connetti**.
- d. Selezionare la cartella condivisa da montare sulla scrivania.

### Risoluzione dei problemi

**Lo schermo del televisore ruota o non visualizza correttamente le immagini**

- Premere il pulsante **NTSC/PAL** sulla parte anteriore dell'unità ScreenPlay Pro per attivare/disattivare le impostazioni relative all'area geografica.
- Premere più volte **TV SYS** sul telecomando, fino a che lo schermo non viene visualizzato correttamente. Questa operazione attiva e disattiva le impostazioni di uscita video su ScreenPlay Pro come segue: NTSC **→** PAL **→** 480p **→** 576p **→** 720p 50 Hz **→** 720p 60 Hz**→** 1080i 50 Hz **→** 1080i 60 Hz.

**L'unità ScreenPlay Pro non risponde al telecomando**

- Assicurarsi di puntare il telecomando direttamente verso il ricevitore posto sulla parte anteriore dell'unità.
- Verificare che ScreenPlay Pro sia alimentato.
- Attivare l'unità ScreenPlay Pro premendo il pulsante STANDBY sul telecomando o sulla parte anteriore dell'unità.
- Se si utilizza il telecomando per la prima volta, estrarre la linguetta sul lato del telecomando per attivare l'alimentazione della batteria.
- Controllare l'orientamento della batteria nel telecomando. Il lato "+" della batteria deve essere rivolto verso l'alto.

Per ulteriori informazioni di risoluzione dei problemi, consultare il manuale dell'utente o fare riferimento alla sezione Assistenza all'indirizzo **www.iomega.com**.

### Manuale completo dell'utente

Il CD soluzioni comprende un manuale dell'utente in formato HTML con informazioni aggiuntive su installazione, configurazione, risoluzione dei problemi e utilizzo dell'unità ScreenPlay Pro. Il manuale dell'utente potrebbe essere periodicamente aggiornato; la versione più recente è disponibile per il download nella sezione Assistenza del sito **www.iomega.com**.

# Transferencia de archivos multimedia a ScreenPlay Pro HD

- 1. Utilice el cable USB incluido para conectar ScreenPlay Pro HD a un puerto USB de su equipo.
- 2. Conecte el cable de alimentación a ScreenPlay Pro HD y a un sistema de alimentación ininterrumpida (UPS) o a una toma eléctrica.
- 3. Pulse el botón de encendido de la parte delantera de ScreenPlay Pro HD para encenderlo.
- 4. Copie y pegue archivos a ScreenPlay Pro HD como en cualquier otra unidad de su equipo. Consulte el manual del usuario para obtener sugerencias sobre cómo organizar sus archivos multimedia.

**Usuarios de PC:** Utilice Mi PC o el Explorador de Windows para copiar y pegar archivos.

 **Usuarios de Mac:** Ya que NTFS es de sólo lectura en Mac OS X, tendrá que volver a formatear la unidad con formato MS-DOS (FAT) antes de copiar archivos en ésta. Consulte el manual del usuario si necesita instrucciones detalladas.

 5. Utilice siempre un proceso de desconexión seguro para su sistema operativo para desmontar la unidad; a continuación, desconecte ScreenPlay Pro HD de su sistema.

# Reproducción de archivos multimedia en su televisor

- 1. Conecte ScreenPlay Pro HD a su televisor. Para obtener el máximo rendimiento de alta definición, utilice el cable HDMI para conectarlo a un televisor de alta definición. También puede conectar el dispositivo ScreenPlay Pro HD a un televisor estándar mediante el cable AV compuesto (conectores amarillo, rojo y blanco) para conectar el vídeo y el audio RCA haciendo coincidir los colores de las clavijas con los del televisor. Consulte el manual del usuario para obtener información sobre opciones de conexión adicionales (vídeo componente, audio coaxial).
- 2. Conecte el cable de alimentación a ScreenPlay Pro HD y a un sistema de alimentación ininterrumpida (UPS) o a una toma eléctrica.
- 3. Pulse la tecla **STANDBY** del mando a distancia o el botón de encendido de la parte delantera de la unidad para activar ScreenPlay Pro HD para la reproducción.
- 4. Encienda el televisor y cambie la configuración de entrada según convenga para recibir la señal de ScreenPlay Pro HD.
- 5. Espere que se abra el menú de ScreenPlay Pro HD, seleccione **ScreenPlay Pro** y pulse la tecla **ENTER** del mando a distancia.
- 6. El menú ScreenPlay Pro mostrará las carpetas y los archivos multimedia que haya cargado en ScreenPlay Pro HD. Utilice las teclas de desplazamiento del mando a distancia o de la parte delantera de la unidad para pasar por las carpetas y seleccionar y reproducir sus archivos multimedia. Si lo desea, puede utilizar los filtros del lado izquierdo del menú para mostrar únicamente los tipos de archivos multimedia seleccionados. (Se mostrarán todas las carpetas.) Consulte el manual del usuario para obtener más información sobre el uso de ScreenPlay Pro HD.

# Visualización de archivos multimedia desde la red

Puede utilizar ScreenPlay Pro HD para reproducir archivos multimedia desde su red en su televisor. Consulte el manual del usuario para obtener más información sobre el uso de ScreenPlay Pro HD con su red.

- 1. Conecte ScreenPlay Pro HD a su televisor como se describe en los pasos 1 4 de la sección anterior.
- 2. Conecte ScreenPlay Pro HD a su red doméstica. Utilice un cable Ethernet para una conexión por cable o conecte un adaptador WiFi compatible al puerto host USB de la parte posterior de ScreenPlay Pro HD para utilizar una red inalámbrica. Si está utilizando una conexión inalámbrica, consulte el manual del usuario en formato HTML para obtener instrucciones de instalación.

 **NOTA:** El paquete no incluye ni el cable Ethernet ni el adaptador WiFi. Visite el área de asistencia de **www. iomega.com** para obtener información sobre los adaptadores WiFi compatibles.

- 3. En el menú HOME (Inicio) de ScreenPlay Pro HD, seleccione **NETWORK** (Red) y pulse la tecla **ENTER**.
- 4. El menú Network (Red) mostrará los volúmenes disponibles en su red. Utilice las teclas de desplazamiento del mando a distancia o de la parte delantera de la unidad para seleccionar los archivos multimedia que desee reproducir.

 **NOTA:** Si es necesario introducir un nombre de usuario y una contraseña para iniciar sesión en un volumen de red, pulse la tecla **ENTER** del mando a distancia. De este modo aparecerá un teclado virtual en la pantalla del televisor. Utilice las teclas de desplazamiento y pulse la tecla ENTER para seleccionar los caracteres necesarios.

# Transferencia de archivos a ScreenPlay Pro HD a través de la red

Puede copiar archivos multimedia a ScreenPlay Pro HD desde un ordenador de su red doméstica. De este modo podrá transferir archivos desde ScreenPlay Pro HD mientras esté conectado a un televisor.

- 1. Conecte ScreenPlay Pro HD a su televisor y a su red doméstica (consulte los pasos 1 2 de la sección anterior).
- 2. En el menú HOME (Inicio) de ScreenPlay Pro HD, seleccione **Setup** (Configurar) y pulse la tecla **ENTER**.
- 3. Seleccione **Network** (Red) y pulse la tecla **ENTER**. La pantalla mostrará la dirección IP asignada a ScreenPlay Pro HD en su red.

### 4. **Conexión a ScreenPlay Pro HD desde un PC con Windows**

- a. Empleando un ordenador de la red, haga clic con el botón derecho del ratón en el icono Mi PC y seleccione **Conectar a unidad de red**.
- b. Seleccione la letra de unidad que desea utilizar para ScreenPlay Pro HD; a continuación, introduzca la dirección IP para ScreenPlay Pro HD en el campo junto a **Carpeta** (por ejemplo, **\\192.168.1.151**).
- c. Ahora podrá utilizar Mi PC o el Explorador de Windows para examinar ScreenPlay Pro HD y copiar archivos desde volúmenes de red a ScreenPlay Pro HD.

### **Conexión a ScreenPlay Pro HD desde un Mac**

- a. Seleccione **Conectar a servidor...** en el menú **Ir** de Finder.
- b. En **Dirección de servidor**, introduzca "**smb://**" seguido de la dirección IP de ScreenPlay Pro HD (por ejemplo, **smb://192.168.1.151**).
- c. Haga clic en **Conectar**.
- d. Seleccione la carpeta compartida que desea montar en su escritorio.

### Solución de problemas

**La imagen de la pantalla del televisor se mueve o no se visualiza con normalidad**

- Pulse el botón **NTSC/PAL** en la parte delantera de la unidad ScreenPlay Pro HD para cambiar el ajuste regional.
- Pulse la tecla **TV SYS** de su mando a distancia repetidas veces hasta que la pantalla se vea normalmente. Esta acción alterna la configuración de salida de vídeo de ScreenPlay Pro HD de la manera siguiente: NTSC **→** PAL **→** 480p **→** 576p **→** 720p 50 Hz **→** 720p 60 Hz **→** 1080i 50 Hz **→** 1080i 60 Hz

**ScreenPlay Pro HD no responde al mando a distancia**

- Asegúrese de dirigir el mando a distancia directamente al receptor de la parte delantera de la unidad.
- Asegúrese de que ScreenPlay Pro HD tiene alimentación eléctrica.
- Active ScreenPlay Pro HD pulsando la tecla STANDBY del mando a distancia o de la parte delantera de la unidad.
- Si utiliza el mando a distancia por primera vez, saque la pestaña del lateral del mando para activar la alimentación por pilas.
- Compruebe la orientación de la pila del mando a distancia. El lado "+" de la pila debe estar hacia arriba.

Para obtener ayuda adicional para la solución de problemas, consulte el manual del usuario o visite el área de asistencia de **www.iomega.com**.

# Manual del usuario completo

El CD de soluciones incluye un manual del usuario en formato HTML con información adicional sobre la instalación, la configuración, la solución de problemas y el uso de ScreenPlay Pro HD. El manual del usuario se actualiza cuando es necesario. Puede descargar la versión más actualizada del manual en el área de asistencia de **www.iomega.com**.

### Português

# Transferência de arquivos de mídia para o ScreenPlay Pro HD

- 1. Use o cabo USB incluído para conectar o ScreenPlay Pro HD a uma porta USB no seu computador.
- 2. Conecte a fonte de alimentação ao ScreenPlay Pro HD e a uma fonte de alimentação ininterrupta (UPS) ou tomada elétrica.
- 3. Pressione o botão liga/desliga na parte dianteira do ScreenPlay Pro HD para ligá-lo.
- 4. Copie e cole arquivos no ScreenPlay Pro HD como faria com qualquer outra unidade no computador. Consulte o manual do usuário para obter sugestões sobre organização de arquivos multimídia.

**Usuários de PC:** Use Meu Computador ou Windows Explorer para copiar e colar arquivos.

 **Usuários de Mac:** Como NTFS é somente leitura no Mac OS X, você precisará reformatar a unidade para MS-DOS (FAT) antes de copiar arquivos para ela. Consulte o manual do usuário caso precise de instruções detalhadas.

 5. Use o procedimento de remoção segura do sistema operacional para desmontar a unidade e, então, desconecte o ScreenPlay Pro HD do computador.

### Reprodução de arquivos de mídia na TV

- 1. Conecte o ScreenPlay Pro HD à TV. Para melhor desempenho do HD, use o cabo HDMI para conectar a uma HDTV. Também é possível conectar o ScreenPlay Pro HD a uma TV padrão usando o cabo AV composto (conectores amarelo, vermelho e branco) para fazer a conexão de vídeo e áudio RCA correspondendo as cores do cabo com as da entrada da TV. Consulte o manual do usuário para ver opções de conexão adicionais (vídeo componente, áudio coaxial).
- 2. Conecte a fonte de alimentação ao ScreenPlay Pro HD e a uma fonte de alimentação ininterrupta (UPS) ou tomada elétrica.
- 3. Pressione o botão **STANDBY** no controle remoto ou o botão liga/desliga na parte dianteira da unidade para ativar o ScreenPlay Pro HD para reprodução.
- 4. Ligue a TV e altere a configuração de entrada conforme necessário para receber dados do ScreenPlay Pro HD.
- 5. Aguarde o menu do ScreenPlay Pro HD ser carregado, então selecione **ScreenPlay Pro** e pressione o botão **ENTER** no controle remoto.
- 6. O menu do ScreenPlay Pro exibirá pastas e arquivos de mídia que você tenha carregado no ScreenPlay Pro HD. Use as teclas de cursor no controle remoto ou na parte dianteira da unidade para navegar pelas pastas e para selecionar e reproduzir seus arquivos de mídia. Se desejar, você pode usar os filtros à esquerda do menu para exbir somente os tipos de arquivos de mídia selecionados. (Todas as pastas continuarão sendo exibidas.) Consulte o manual do usuário para obter mais informações sobre o uso do ScreenPlay Pro HD.

### Visualização de arquivos de mídia na sua rede

É possível usar o ScreenPlay Pro HD para reproduzir arquivos de mídia na TV. Consulte o manual do usuário para obter mais informações sobre o uso do ScreenPlay Pro HD na sua rede.

- 1. Conecte o ScreenPlay Pro HD à TV conforme descrito nas etapas de 1 a 4 na seção anterior.
- 2. Conecte o ScreenPlay Pro HD à sua rede doméstica. Use um cabo de ethernet para uma conexão com fio ou conecte um adaptador de WiFi compatível à porta USB do host na parte traseira do ScreenPlay Pro HD para usar em uma rede sem fio. Se você estiver usando uma conexão sem fio, consulte o manual do usuário em HTML para obter instruções de configuração.

 **OBS:** o pacote não inclui cabo ethernet nem um adaptador WiFi. Verifique a área de suporte em **www.iomega. com** para obter informações sobre adaptadores WiFi compatíveis.

- 3. No menu HOME (Inicial) do ScreenPlay Pro HD, selecione **NETWORK** (Rede) e pressione o botão **ENTER**.
- 4. O menu Network exibirá os volumes disponíveis na sua rede. Use os botões de cursor no controle remoto ou na parte dianteira da unidade para navegar e selecionar os arquivos de mídia que deseja reproduzir.

 **OBS:** se você precisar inserir um nome de usuário e senha para efetuar login em um volume da rede, pressione o botão **ENTER** no controle remoto. Isso exibirá um teclado virtual na TV. Use os botões de cursor no controle remoto e o botão ENTER para selecionar os caracteres necessários.

# Transferência de arquivos para o ScreenPlay Pro HD através da rede

É possível copiar arquivos de mídia para o ScreenPlay Pro HD a partir de um computador na sua rede doméstica. Isso permite que você transfira arquivos de e para o ScreenPlay Pro HD enquanto ele estiver conectado a uma TV.

- 1. Conecte o ScreenPlay Pro HD à TV e à rede doméstica (consulte as etapas 1 e 2 na seção anterior).
- 2. No menu HOME (Inicial) do ScreenPlay Pro HD, selecione **Setup** (Configuração) e pressione o botão **ENTER**.
- 3. Selecione **Network** (Rede) e pressione o botão **ENTER**. Será exibido o endereço IP atribuído ao ScreenPlay Pro HD na sua rede.
- 4. **Conectar ao ScreenPlay Pro HD a partir de um PC com Windows**
	- a. Usando um computador na rede, clique com o botão direito do mouse no ícone Meu Computador e selecione **Mapear unidade de rede**.
	- b. Selecione a letra de unidade que deseja usar para o ScreenPlay Pro HD e então insira o endereço IP para o ScreenPlay Pro HD no campo ao lado de **Pasta** (por exemplo, **\\192.168.1.151**).
	- c. Agora você pode usar Meu Computador ou o Windows Explorer para navegar pelo ScreenPlay Pro HD e copiar arquivos dos seus volumes de rede para o ScreenPlay Pro HD.

### **Conectar ao ScreenPlay Pro HD a partir de um Mac**

- a. Selecione **Conectar ao Servidor** no menu **Ir** do Finder.
- b. Em **Endereço do Servidor**, digite "**smb://**" seguido do endereço IP para o ScreenPlay Pro HD (por exemplo, **smb://192.168.1.151**).
- c. Clique em Conectar.
- d. Selecione a pasta compartilhada a ser montada na mesa.

# Solução de problemas

**A imagem na tela da TV rola ou não é exibida normalmente**

- Pressione o botão **NTSC/PAL** na parte dianteira do ScreenPlay Pro HD para alterar a configuração de região.
- Pressione o botão **TV SYS** no controle remoto várias vezes até que a tela seja exibida normalmente. Isso altera a configuração de vídeo no ScreenPlay Pro HD da seguinte forma: NTSC **→** PAL **→** 480p **→** 576p **→** 720p 50 Hz **→** 720p 60 Hz **→** 1080i 50 Hz **→** 1080i 60 Hz.

**O ScreenPlay não responde ao controle remoto**

- Certifique-se de que esteja apontando o controle remoto diretamente para o receptor na parte dianteira da unidade.
- Certifique-se de que o ScreenPlay Pro HD esteja recebendo alimentação.
- Ative o ScreenPlay Pro HD pressionando o botão STANDBY no controle remoto ou na parte dianteira da unidade.
- Se estiver usando o controle remoto pela primeira vez, retire a aba na lateral do controle remoto para ativar a alimentação da bateria.
- Verifique a posição da bateria no controle remoto. O lado "+" deve estar para cima.

Para obter mais ajuda na solução de problemas, consulte o manual do usuário ou visite a área de suporte em **www.iomega.com**.

# Manual completo do usuário

O CD Soluções inclui um manual do usuário no formato HTML com informações adicionais sobre instalação, configuração, solução de problemas e o uso do ScreenPlay Pro HD. O manual do usuário pode ser atualizado ocasionalmente. É possível fazer o download da versão mais recente do manual na área de suporte em **www.iomega.com**.

### **Nederlands**

### Mediabestanden overzetten naar de ScreenPlay Pro HD

- 1. Gebruik de bijgeleverde USB-kabel om de ScreenPlay Pro HD aan te sluiten op een USB-poort op uw computer.
- 2. Sluit het netsnoer aan op de ScreenPlay Pro HD en een UPS (uninterruptible power supply) of stopcontact.
- 3. Druk op de aan/uit-knop op de voorkant van de ScreenPlay Pro HD om deze in te schakelen.
- 4. Kopieer bestanden naar de ScreenPlay Pro HD zoals u dit naar een vaste schijf van de computer doet. Bekijk de gebruikershandleiding voor suggesties over het organiseren van uw multimediabestanden.

**Pc-gebruikers:** gebruik Deze computer of Windows Verkenner om bestanden te kopiëren.

 **Mac-gebruikers:** omdat NTFS alleen-lezen is op Mac OS X, moet u de drive opnieuw formatteren naar MS-DOS (FAT) voor u er bestanden naar kopieert. Raadpleeg de gebruikershandleiding voor meer informatie.

 5. Gebruik de procedure voor veilig verwijderen van uw besturingssysteem om de schijf los te koppelen. Koppel vervolgens de ScreenPlay Pro HD los van uw computer.

### Mediabestanden afspelen op uw tv

- 1. Sluit de ScreenPlay Pro HD aan op de tv. Voor de beste HD-resultaten gebruikt u de HDMI-kabel om de HD op een HDTV aan te sluiten. U kunt de ScreenPlay Pro HD ook aansluiten op een standaard-tv door de composiet AV-kabel (gele, rode en witte connectors) te gebruiken om video en RCA-audio aan te sluiten op de aansluitingen met overeenkomende kleuren op de tv. Raadpleeg de gebruikershandleiding voor andere aansluitingsopties (componentvideo, coaxiale audio).
- 2. Sluit het netsnoer aan op de ScreenPlay Pro HD en een UPS (uninterruptible power supply) of stopcontact.
- 3. Druk op **STANDBY** op de afstandsbediening of op de aan/uit-knop op de voorkant van de schijf om de ScreenPlay Pro HD voor afspelen te activeren.
- 4. Schakel uw tv in en verander de invoerinstellingen om invoer van de ScreenPlay Pro HD te ontvangen.
- 5. Wacht totdat het menu ScreenPlay Pro HD is geladen, selecteer vervolgens **ScreenPlay Pro** en druk op **ENTER** op de afstandsbediening.
- 6. In het menu ScreenPlay Pro worden mappen en mediabestanden weergegeven die naar de ScreenPlay Pro HD zijn geladen. Gebruik de pijltoetsen op de afstandsbediening of op de voorkant van de schijf om naar uw mappen te bladeren en selecteer bestanden om deze af te spelen. Indien gewenst kunt u de filters aan de linkerkant van het menu gebruiken om alleen bepaalde typen mediabestanden weer te geven. (Alle mappen

worden nog steeds weergegeven.) Raadpleeg de gebruikershandleiding voor meer informatie over het gebruik van de ScreenPlay Pro HD.

### Mediabestanden weergeven vanaf het netwerk

U kunt de ScreenPlay Pro HD gebruiken om mediabestanden af te spelen op uw tv vanaf het netwerk. Raadpleeg de gebruikershandleiding voor meer informatie over het gebruik van de ScreenPlay Pro HD met uw netwerk.

- 1. Sluit de ScreenPlay Pro HD aan op uw tv zoals beschreven in stappen 1 tot en met 4 in het vorige gedeelte.
- 2. Maak verbinding tussen de ScreenPlay Pro HD en uw thuisnetwerk. Gebruik een ethernetkabel voor een bedrade verbinding of sluit een ondersteunde Wi-Fi-adapter aan op de host-USB-poort op de achterkant van de ScreenPlay Pro HD voor gebruik met een draadloos netwerk. Als u een draadloze verbinding gebruikt, controleert u de html-gebruikershandleiding voor installatie-instructies.

 **OPMERKING:** in het pakket worden geen ethernetkabel en Wi-Fi-adapter meegeleverd. Bekijk het gedeelte voor ondersteuning op **www.iomega.com** voor meer informatie over ondersteunde Wi-Fi-adapters.

- 3. Selecteer **NETWORK** in het menu ScreenPlay Pro HD HOME en druk op **ENTER**.
- 4. Het netwerkmenu wordt weergegeven met de volumes die op het netwerk beschikbaar zijn. Gebruik de pijltoetsen op de afstandsbediening of op de voorkant van de schijf om naar uw mediabestanden te bladeren en de bestanden te selecteren die u wilt afspelen.

 **OPMERKING:** als u een gebruikersnaam en wachtwoord moet invoeren om u aan te melden bij een netwerkvolume, drukt u op **ENTER** op de afstandsbediening. Er wordt een virtueel toetsenbord op het tvscherm weergegeven. Gebruik de pijltoetsen op de afstandsbediening en ENTER om de gewenste tekens te selecteren.

### Bestanden overdragen naar de ScreenPlay Pro HD via het netwerk

U kunt mediabestanden kopiëren naar de ScreenPlay Pro HD vanaf een computer op uw thuisnetwerk. Zo kunt u bestanden overdragen van en naar de ScreenPlay Pro HD terwijl deze op een tv is aangesloten.

- 1. Sluit de ScreenPlay Pro HD aan op uw tv en thuisnetwerk (zie stappen 1 en 2 in het vorige gedeelte).
- 2. Selecteer **Setup** in het menu ScreenPlay Pro HD HOME en druk op **ENTER**.
- 3. Selecteer **Network** en druk op **ENTER**. Op het scherm wordt het IP-adres weergegeven dat aan de ScreenPlay Pro HD op het netwerk is toegewezen.
- 4. **De ScreenPlay Pro HD aansluiten vanaf een Windows-pc**
	- a. Klik met de rechtermuisknop op het pictogram Deze computer op een computer op het netwerk en selecteer **Netwerkverbinding maken**.
	- b. Selecteer de stationsletter die u wilt gebruiken voor de ScreenPlay Pro HD en geef het IP-adres van de ScreenPlay Pro HD op in het veld naast **Map** (bijvoorbeeld **\\192.168.1.151**).
	- c. U kunt nu in Deze computer of Windows Verkenner bladeren naar de ScreenPlay Pro HD en bestanden kopiëren vanaf uw netwerkvolumes naar de ScreenPlay Pro HD.

### **De ScreenPlay Pro HD aansluiten vanaf een Mac**

- a. Selecteer **Verbind met server** in het menu **Ga** in de Finder.
- b. Bij **Serveradres** typt u "**smb://**" gevolgd door het IP-adres van de ScreenPlay Pro HD (bijvoorbeeld **smb://192.168.1.151**).
- c. Klik op **Verbind**.
- d. Selecteer de gedeelde map om op het bureaublad te laden.

### Problemen oplossen

**Het tv-scherm flikkert of wordt niet normaal weergegeven**

- Druk op de **NTSC/PAL** op de voorkant van het ScreenPlay Pro HD-schijf om de regionale instelling in te schakelen.
- Druk herhaaldelijk op **TV SYS** op de afstandsbediening totdat het scherm normaal wordt weergegeven. U schakelt als volgt door de instellingen voor video-uitvoer van de ScreenPlay Pro HD: NTSC **→** PAL **→** 480p **→** 576p **→** 720p 50 Hz **→** 720p 60 Hz **→** 1080i 50 Hz **→** 1080i 60 Hz.

**ScreenPlay Pro HD reageert niet op de afstandsbediening**

- Zorg ervoor dat u de afstandsbediening direct op de ontvanger op de voorkant van de schijf richt.
- Controleer of de ScreenPlay Pro HD van stroom is voorzien.
- Activeer de ScreenPlay Pro HD door op STANDBY op de afstandsbediening of op de voorkant van de schijf te drukken.
- Als u de afstandsbediening voor het eerst gebruikt, moet u het lipje aan de zijkant van de afstandsbediening naar buiten trekken om de batterijvoeding in te schakelen.

• Controleer of de batterij juist is geplaatst. De "+"-kant van de batterij moet naar boven zijn gericht.

Voor meer hulp bij het oplossen van problemen bekijkt u de gebruikershandleiding of gaat u naar het gedeelte voor ondersteuning op **www.iomega.com**.

# Volledige gebruikershandleiding

Op de cd Solutions vindt u een gebruikershandleiding in HTML-indeling met aanvullende informatie over de installatie, instelling, gebruik en probleemoplossing met betrekking tot de ScreenPlay Pro HD. De gebruikershandleiding wordt regelmatig bijgewerkt. U kunt de nieuwste versie van de handleiding downloaden in het gedeelte voor ondersteuning op **www.iomega.com**.

### **Svenska**

# Överföra mediafiler till ScreenPlay Pro HD

- 1. Använd den medföljande USB-kabeln när du ska ansluta ScreenPlay Pro HD till en USB-port på datorn.
- 2. Koppla in strömförsörjningskabeln till ScreenPlay Pro HD och till en avbrottsfri spänningskälla (UPS) eller ett vägguttag.
- 3. Slå på ScreenPlay Pro HD genom att trycka på strömknappen på baksidan.
- 4. Kopiera och klistra in filerna på ScreenPlay Pro HD, precis som du gör när du kopierar till en annan enhet på datorn. I användarhandboken finns förslag på hur du kan organisera dina multimediafiler.

**PC-användare:** Använd Den här datorn eller Utforskaren när du ska kopiera och klistra in filer.

 **Mac-användare:** Eftersom NTFS är skrivskyddad i Mac OS X måste du omformatera enheten till MS-DOS (FAT) innan du kopierar filer till den. Mer information finns i användarmanualen..

 5. Använd proceduren för säkert borttagning i operativsystemet när du tar bort enheten, koppla sedan från ScreenPlay Pro HD från datorn.

# Spela upp mediafiler på TV:n

- 1. Anslut ScreenPlay Pro HD till TV:n. Använd HDMI-kabeln när du ansluter till en HDTV för att få bästa HDprestandan. Du kan även använda komposit AV-kabeln (gul, röd och vit) för att ansluta ScreenPlay Pro HD till en standard-TV, anslut video och RCA audio genom att matcha färgerna på TV:ns uttag. I användarmanualen finns information om ytterligare anslutningsalternativ (komponent, video, koaxial audio).
- 2. Koppla in strömförsörjningskabeln till ScreenPlay Pro HD och till en avbrottsfri spänningskälla (UPS) eller ett vägguttag.
- 3. Tryck på **STANDBY**-knappen på fjärrkontrollen eller på strömbrytaren på enhetens framsida för att aktivera ScreenPlay Pro HD för uppspelning.
- 4. Slå på TV:n och välj rätt inkanal för ScreenPlay Pro HD.
- 5. Vänta tills ScreenPlay Pro HD-menyn har öppnats, välj **ScreenPlay Pro** och tryck sedan på **ENTER**-knappen på fiärrkontrollen.
- 6. ScreenPlay Pro-menyn visar mappar och mediafiler som du har laddat till ScreenPlay Pro HD. Använd pilknapparna på fjärrkontrollen eller på framsidan av enheten för att välja mappar och spela upp mediafiler. Om du vill kan du använda filtren i menyn tillvänster för att endast visa valda typer av mediafiler. (Alla mappar visas fortfarande.) I användarmanualen finns mer information om hur du använder ScreenPlay Pro HD.

# Visa mediafiler från nätverket

Du kan använda ScreenPlay Pro HD när du ska spela upp mediafiler från nätverket på TV:n. I användarmanualen finns mer information om hur du använder ScreenPlay Pro HD tillsammans med nätverket.

- 1. Anslut ScreenPlay Pro HD till TV:n enligt beskrivningen i steg 1 till 4 i det föregående avsnittet.
- 2. Anslut ScreenPlay Pro HD till ditt nätverk. Använd en Ethernet-kabel för kabelanslutning eller anslut en WiFi-adapter (som stöds) till värd-USB-porten på baksidan av ScreenPlay Pro HD för att använda den med ett trådlöst nätverk. Om du använder en trådlös anslutning ska du läsa installationsanvisningarna i HTMLbruksanvisningen.

 **OBS!** Paketet innehåller varken Ethernet-kabel eller WiFi-adapter. Läs supportsidorna på **www.iomega.com** för information om WiFi-adaptrar som stöds.

- 3. I ScreenPlay Pro HD HOME-menyn väljer du **NETWORK** (NÄTVERK) och trycker sedan på **ENTER**-knappen.
- 4. Nätverksmenyn visar vilka volymer som är tillgängliga i nätverket. Använd pilknapparna på fjärrkontrollen eller på framsidan av enheten för att välja de mediafiler du vill spela upp.

**OBS!** Om du måste ange användarnamn och lösenord för att logga in på en nätverksvolym trycker du på

**ENTER**-knappen på fjärrkontrollen. Då visas ett tangentbord på TV-skärmen. Använd pilknapparna och ENTERknappen på fjärrkontrollen för att välja tecken.

# Överföra filer till ScreenPlay Pro HD via nätverket

Du kan kopiera mediafiler till ScreenPlay Pro HD från en dator i ditt hemmanätverk. Det gör att du kan överföra filer till och från ScreenPlay Pro HD medan den är ansluten till en TV.

- 1. Anslut ScreenPlay Pro HD till TV:n och hemmanätverket (enligt steg 1 och 2 i det föregående avsnittet).
- 2. I ScreenPlay Pro HD HOME-menyn väljer du **Setup** (Installation) och trycker sedan på **ENTER**-knappen.
- 3. Välj **Network** (Nätverk) och tryck på **ENTER**-knappen. På skärmen visas den IP-adress som är tilldelad ScreenPlay Pro HD i nätverket.
- 4. **Ansluta till ScreenPlay Pro HD från en Windows PC**
	- a. För att använda en dator i nätverket högerklickar du ikonen för Den här datorn och väljer **Map Network Drive** (Mappa nätverksenhet).
	- b. Välj den disk-bokstav du vill använda för ScreenPlay Pro HD och ange sedan IP-adressen för ScreenPlay Pro HD i fältet bredvid **Mapp** (t.ex. **\\192.168.1.151**).
	- c. Nu kan du använda Den här datorn eller Utforskaren för att bläddra till ScreenPlay Pro HD och kopiera filer från nätverksvolymer till ScreenPlay Pro HD.

### **Ansluta till ScreenPlay Pro HD från en Mac**

- a. Välj **Anslut till server** i Finders **Kör**-meny.
- b. Under **Serveradress** anger du "**smb://**" följt av IP-adressen för ScreenPlay Pro HD (t.ex. **smb://192.168.1.151**).
- c. Klicka på **Anslut**.
- d. Välj den delade mappen för att installera på skrivbordet.

### Felsökning

**TV-skärmen rullar eller visningen är inte normal**

- Tryck på **NTSC/PAL**-knappen på ScreenPlay Pro HD-enhetens framsida för att växla de regionala inställningarna.
- Tryck på **TV SYS**-knappen på fjärrkontrollen flera gånger tills skärmvisningen är normal. Videoinställningen växlar på ScreenPlay Pro HD enligt följande: NTSC **→** PAL **→** 480p **→** 576p **→** 720p 50 Hz **→** 720p 60 Hz **→** 1080i 50 Hz **→** 1080i 60 Hz.

**ScreenPlay Pro HD svarar inte på fjärrkontrollen**

- Kontrollera att fjärrkontrollen riktas direkt mot mottagaren på enhetens front.
- Kontrollera att ScreenPlay Pro HD får ström.
- Aktivera ScreenPlay Pro HD genom att trycka på STANDBY-knappen på fjärrkontrollen eller på enhetens front.
- Om det är första gången du använder fjärrkontrollen ska du dra ut fliken på sidan för att batteriet ska få kontakt.
- Kontrollera att batteriet sitter åt rätt håll i fjärrkontrollen. Batteriets "+" ska vara uppåt.

I användarmanualen finns mer felsökningshjälp och du kan även besöka supportsidorna på **www.iomega.com**.

### Komplett användarhandbok

Solutions-cd:n innehåller en användarmanual i HTML-format med mer information om installation, inställningar, felsökning och hur du använder ScreenPlay Pro HD. Användarmanualen uppdateras då och då. Du kan hämta den senaste versionen från supportsidorna på **www.iomega.com**.

### **Dansk**

### Overførsel af mediefiler til ScreenPlay Pro HD

- 1. Brug det medfølgende USB-kabel til at slutte din ScreenPlay Pro HD til en USB-port på computeren.
- 2. Slut strømforsyningen til ScreenPlay Pro HD og til en UPS (uninterruptible power supply) eller til lysnettet.
- 3. Tryk på afbryderknappen på forsiden af din ScreenPlay Pro HD for at tænde den.
- 4. Kopiér og indsæt filer på din ScreenPlay Pro HD på samme måde, som du gør med andre drev på din computer. Se brugervejledningen for forslag til organisering af dine multimediefiler.

**Pc-brugere:** Brug Denne computer eller Windows Stifinder til at kopiere og indsætte filer.

 M**ac-brugere:** Da NTFS er skrivebeskyttet på Mac OS X, skal du genformatere drevet til MS-DOS (FAT), inden du kopierer filer til det. Se brugervejledningen, hvis du har brug for detaljerede oplysninger.

 5. Brug operativsystemets fremgangsmåde til sikker fjernelse af drevet, og kobl herefter din ScreenPlay Pro HD fra computeren.

# Afspilning af mediefiler på dit tv

- 1. Slut din ScreenPlay Pro HD til dit tv. For bedste HD-ydelse skal du anvende HDMI-kablet ved tilslutning til et HDTV. Du kan også tilslutte ScreenPlay Pro HD til et almindeligt tv med et komposit AV-kabel (gule, røde og hvide stik) for at tilslutte video og RCA-lyd ved at sørge for at stikkenes farver passer med tv'et. Se brugervejledningen for flere tilslutningsmuligheder (komponent video, koaksial lyd).
- 2. Slut strømforsyningen til ScreenPlay Pro HD og til en UPS (uninterruptible power supply) eller til lysnettet.
- 3. Tryk på tasten **STANDBY** på fjernbetjeningen eller på tænd/sluk-knappen foran på drevet for at aktivere din ScreenPlay Pro HD til afspilning.
- 4. Tænd for dit tv, og skift til den korrekte input-kanal for at modtage input fra din ScreenPlay Pro HD.
- 5. Vent, mens menuen ScreenPlay Pro HD indlæses, vælg derefter **ScreenPlay Pro**, og tryk på tasten **ENTER** på fjernbetjeningen.
- 6. Menuen ScreenPlay Pro viser de mapper og mediefiler, du har kopieret til din ScreenPlay Pro HD. Brug markørtasterne på fjernbetjeningen eller foran på drevet til at navigere blandt dine mapper og til at vælge og afspille dine mediefiler. Om ønsket kan du anvende filtrene i menuens venstre side til kun at vise den valgte type mediefiler. (Alle mapper vises fortsat.) Se i brugervejledningen for flere oplysninger om brug af ScreenPlay Pro HD.

# Visning af mediefiler fra dit netværk

Du kan anvende din ScreenPlay Pro HD til at afspille mediefiler fra dit netværk på dit tv. Se i brugervejledningen for flere oplysninger om brug af ScreenPlay Pro HD med dit netværk.

- 1. Tilslut din ScreenPlay Pro HD til dit tv som beskrevet i trin 1 4 i det forrige afsnit.
- 2. Slut din ScreenPlay Pro HD til dit hjemmenetværk. Brug et Ethernet-kabel til en kablet forbindelse, eller tilslut en understøttet WiFi-adapter til host-USB-porten på bagsiden af din ScreenPlay Pro HD til brug med et trådløst netværk. Hvis du bruger en trådløs forbindelse, henvises der til HTML-brugervejledningen for oplysninger om opsætning.

 **BEMÆRK:** Pakken indeholder hverken et Ethernet-kabel eller en WiFi-adapter. Se supportområdet på **www. iomega.com** for oplysninger om understøttede WiFi-adaptere.

- 3. Fra menuen ScreenPlay Pro HD HOME skal du vælge **NETWORK** og trykke på tasten **ENTER**.
- 4. Menuen Network viser de enheder, der er tilgængelige på dit netværk. Brug markørtasterne på fjernbetjeningen eller foran på drevet til at gennemse og vælge de mediefiler, du vil afspille. **BEMÆRK:** Hvis du skal indtaste et brugernavn og en adgangskode for at logge på netværket, skal du trykke på tasten **ENTER** på fjernbetjeningen. Dette viser et virtuelt tastatur på tv-skærmen. Brug tasterne på fjernbetjeningen og tasten ENTER til at vælge de nødvendige tegn.

# Overførsel af filer til din ScreenPlay Pro HD via netværket

Du kan kopiere mediefiler til din ScreenPlay Pro HD fra en computer på din hjemmenetværk. På denne måde kan du overføre filer til og fra din ScreenPlay Pro HD, mens den er tilsluttet til et tv.

- 1. Tilslut din ScreenPlay Pro HD til dit tv og hjemmenetværk (se trin 1 2 i det forrige afsnit).
- 2. Fra menuen ScreenPlay Pro HD HOME skal du vælge **Setup** og trykke på tasten **ENTER**.
- 3. Vælg **Network**, og tryk på tasten **ENTER**. Dette viser den IP-adresse, som din ScreenPlay Pro HD har fået tildelt på dit netværk.
- 4. **Tilslutning af din ScreenPlay Pro HD fra en Windows pc**
	- a. Brug en computer på netværket, højreklik på Denne computer og vælg **Opret forbindelse til netværksdrev**.
	- b. Vælg det drevbogstav, du vil bruge til din ScreenPlay Pro HD, og indtast herefter IP-adressen til din ScreenPlay Pro HD i feltet ved siden af **Mappe** (f.eks. **\\192.168.1.151**).
	- c. Du kan nu bruge Denne computer eller Windows Stifinder til at gennemse ScreenPlay Pro HD og kopiere filer fra dine netværksenheder til din ScreenPlay Pro HD.

### **Tilslutning af din ScreenPlay Pro HD fra en Mac**

- a. Vælg **Etabler forbindelse til server** fra menuen **Køre** i Finder.
- b. Under **Serveradresse** skal du indtaste "**smb://**" efterfulgt af IP-adressen for din ScreenPlay Pro HD (f.eks. **smb://192.168.1.151**).
- c. Klik på **Etabler forbindelse**.
- d. Den valgte mappe monteret på dit skrivebord.

# Fejlfinding

**Tv-skærmen ruller og viser ikke billedet normalt**

- Tryk på knappen **NTSC/PAL** foran på ScreenPlay Pro HD-drevet for at skifte den regionale indstilling.
- Tryk flere gange på tasten **TV SYS** på fjernbetjeningen, indtil skærmen vises korrekt. Denne skifter videou dgangsindstillingen på din ScreenPlay Pro HD således: NTSC **→** PAL **→** 480p **→** 576p **→** 720p 50 Hz **→** 720p 60 Hz **→** 1080i 50 Hz **→** 1080i 60 Hz.

**ScreenPlay Pro HD reagerer ikke på fjernbetjeningen**

- Sørg for, at du peger fjernbetjeningen direkte mod modtageren foran på drevet.
- Sørg for, at der er tændt for din ScreenPlay Pro HD.
- Aktiver din ScreenPlay Pro HD ved at trykke på tasten STANDBY på fjernbetjeningen eller foran på drevet.
- Hvis du bruger fjernbetjeningen for første gang, skal du trække tappen på siden af fjernbetjeningen ud for at aktivere batteristrøm.
- Kontroller batteriretningen i fjernbetjeningen. Batteriets "+"-side skal være opad.

For mere hjælp til fejlfinding skal du se brugervejledningen eller besøge supportområdet på **www.iomega.com**.

# Komplet brugervejledning

Solutions-cd'en omfatter en brugervejledning i HTML-format med flere oplysninger om installation, opsætning, fejlfinding og brug af ScreenPlay Pro HD. Brugervejledningen bliver muligvis opdateret fra tid til anden. Du kan downloade den nyeste version af vejledningen fra supportområdet på **www.iomega.com**.

### **Norsk**

# Overføre mediefiler til ScreenPlay Pro HD

- 1. Bruk den inkluderte USB-kabelen til å koble ScreenPlay Pro HD til en USB-port på datamaskinen.
- 2. Koble strømforsyningen til ScreenPlay Pro HD og til en uavbrutt strømforsyning (UPS) eller stikkontakt.
- 3. Trykk på på/av-knappen på fronten av ScreenPlay Pro HD for å slå den på.
- 4. Kopier og lim inn filer på ScreenPlay Pro HD akkurat på samme måte som på en hvilken som helst annen stasjon på datamaskinen. Se brukerhåndboken for å få forslag til hvordan du kan organisere mediefilene. **PC-brukere:** Bruk Min datamaskin eller Windows Utforsker til å kopiere og lime inn filer.

 **Mac-brukere:** Fordi NTFS er skrivebeskyttet i Mac OS X, må du omformatere stasjonen til MS-DOS (FAT) før du kopierer filer til den. Se brukerhåndboken hvis du trenger detaljerte instruksjoner.

 5. Bruk prosedyren for sikker fjerning i ditt operativsystem for å koble fra stasjonen, og koble deretter ScreenPlay Pro HD fra datamaskinen.

# Spille av mediefiler på et TV-apparat

- 1. Koble ScreenPlay Pro HD til TV-apparatet. Du oppnår best ytelse ved å bruke HDMI-kabelen og koble til en HD-TV. Du kan også koble ScreenPlay Pro HD til en standard-TV ved å bruke kompositt-AV-kabelen (med gule, rød og hvite plugger) og koble til video og RCA-lyd via kontaktene med samme farge på TV-apparatet. Se brukerhåndboken angående andre tilkoblingsalternativer (komponentvideo, koaksial lyd).
- 2. Koble strømforsyningen til ScreenPlay Pro HD og til en uavbrutt strømforsyning (UPS) eller stikkontakt.
- 3. Trykk på **STANDBY**-knappen på fjernkontrollen eller på/av-knappen på fronten av stasjonen for å aktivere ScreenPlay Pro HD for avspilling.
- 4. Slå på TV-apparatet og velg riktig kanal for å motta signaler fra ScreenPlay Pro HD.
- 5. Vent til ScreenPlay Pro HD-menyen er lastet inn, og velg deretter **ScreenPlay Pro** og trykk på **ENTER**-knappen på fjernkontrollen.
- 6. ScreenPlay Pro-menyen vil vise de mappene og mediefilene du har lastet inn på ScreenPlay Pro HD. Bruk pilknappene på fjernkontrollen eller fronten av stasjonen til å navigere i mappene og velge og spille av mediefiler. Hvis du vil, kan du bruke filtrene på venstre side av menyen til å vise bare utvalgte typer av mediefiler. (Alle mapper vil fremdeles vises.) Se brukerhåndboken for å få mer informasjon om bruk av ScreenPlay Pro HD.

# Vise mediefiler via nettverk

Du kan bruke ScreenPlay Pro HD til å spille av mediefiler på TV-apparatet via et nettverk. Se brukerhåndboken for å få mer informasjon om bruk av ScreenPlay Pro HD i nettverk.

1. Koble ScreenPlay Pro HD til TV-apparatet som beskrevet i trinn 1 til og med 4 i forrige avsnitt.

 2. Koble ScreenPlay Pro HD til hjemmenettverket. Bruk en Ethernet-kabel for å få en kablet forbindelse, eller koble en WiFi-adapter som det finnes støtte for, til verts-USB-porten på baksiden av ScreenPlay Pro HD for å få en trådløs forbindelse. Hvis du bruker en trådløs tilkobling, kan du se HTML-brukerhåndboken for å finne instruksjoner for oppsett.

 **MERK:** Pakken inneholder verken en Ethernet-kabel eller en WiFi-adapter. Se kundestøttesidene på **www. iomega.com** for å få informasjon om hvilke WiFi-adaptere som støttes.

3. Velg **Network** (nettverk) og trykk på **ENTER**-knappen fra ScreenPlay Pro HD HOME-menyen.

 4. Menyen Network (nettverk) vil vise de volumene som er tilgjengelig i nettverket. Bruk pilknappene på fjernkontrollen eller fronten av stasjonen til å bla gjennom og velge mediefilene du vil spille av.

 **MERK:** Hvis du trenger et brukernavn og passord for å logge deg på et nettverksvolum, trykker du på **ENTER**-knappen på fjernkontrollen. Da får du opp et virtuelt tastatur på TV-skjermen. Bruk pilknappene på fjernkontrollen og ENTER-knappen til å velge de nødvendige tegnene.

### Overføre filer til ScreenPlav Pro HD via et nettverk

Du kan kopiere mediefiler til ScreenPlay Pro HD fra en datamaskin i hjemmenettverket. På den måten kan du overføre filer til og fra ScreenPlay Pro HD mens enheten er koblet til et TV-apparat.

- 1. Koble ScreenPlay Pro HD til TV-apparatet og hjemmenettverket (se trinn 1 og 2 i forrige avsnitt).
- 2. Velg **Setup** (oppsett) og trykk på **ENTER**-knappen fra ScreenPlay Pro HD HOME-menyen.
- 3. Velg **Network** (nettverk) og trykk på **ENTER**-knappen. Skjermen vil vise IP-adressen som ScreenPlay Pro HD er tilordnet i nettverket.
- 4. **Koble til ScreenPlay Pro HD fra en Windows PC**
	- a. Høyreklikk på Min datamaskin på en datamaskin i nettverket og velg **Koble til nettverksstasjon**.
	- b. Velg stasjonsbokstaven som du vil at ScreenPlay Pro HD skal ha, og oppgi deretter IP-adressen til ScreenPlay Pro HD i feltet ved siden av **Mappe** (for eksempel **\\192.168.1.151**).
	- c. Nå kan du bruke Min datamaskin eller Windows Utforsker til å bla gjennom ScreenPlay Pro HD og kopiere filer fra nettverksvolumer til ScreenPlay Pro HD.

### **Koble til ScreenPlay Pro HD fra en Mac**

- a. Velg **Koble til tjener** fra **Gå**-menyen i Finder.
- b. Under **Tjeneradresse** skriver du "**smb://**" etterfulgt av IP-adressen til ScreenPlay Pro HD (for eksempel **smb://192.168.1.151**).
- c. Klikk på **Koble til**.
- d. Velg den felles mappen som skal aktiveres på skrivebordet.

### Problemløsing

**TV-skjermen ruller og viser ikke noe normalt bilde**

- Trykk på **NTSC/PAL**-knappen på fronten av ScreenPlay Pro HD-stasjonen for å endre regional innstilling.
- Trykk på **TV SYS**-knappen på fjernkontrollen gjentatte ganger til skjermen viser et normalt bilde. Da går du gjennom videosignalinnstillingene på ScreenPlay Pro HD på denne måten: NTSC **→** PAL **→** 480p **→** 576p **→** 720p 50 Hz **→** 720p 60 Hz **→** 1080i 50 Hz **→** 1080i 60 Hz.

**ScreenPlay Pro HD reagerer ikke på fjernkontrollen**

- Pass på at du retter fjernkontrollen direkte mot mottakeren på fronten av stasjonen.
- Kontroller at ScreenPlay Pro HD har strøm.
- Aktiver ScreenPlay Pro HD ved å trykke på STANDBY-knappen på fjernkontrollen eller stasjonens front.
- Hvis det er første gang du bruker fjernkontrollen, trekker du ut fliken på siden av fjernkontrollen for å aktivere batteristrøm.
- Kontroller at batteriet er satt riktig i fjernkontrollen. Plusspolen på batteriet skal vende opp.

Du finner mer hjelp til problemløsing i brukerhåndboken eller ved å besøke kundestøttesidene på **www.iomega.com**.

### Komplett brukerhåndbok

Solutions CD-platen inneholder en brukerhåndbok i HTML-format med mer informasjon om installering, konfigurering, problemløsing og bruk av ScreenPlay Pro HD. Brukerhåndboken kan bli oppdatert fra tid til annen. Du kan laste ned den siste versjonen av håndboken fra kundestøttesidene på **www.iomega.com**.

### Mediatiedostojen siirto ScreenPlay Pro HD -asemaan

- 1. Kytke ScreenPlay Pro HD -asema tietokoneen USB-porttiin tuotteen mukana toimitetulla USB-kaapelilla.
- 2. Kytke virtajohto ScreenPlay Pro HD -asemaan ja sitten keskeytymättömän virransyötön varmistavaan UPSlaitteeseen tai suoraan pistorasiaan.
- 3. Kytke ScreenPlay Pro HD -asema päälle painamalla edessä olevaa virtapainiketta.
- 4. Voit kopioida ja liittää tiedostoja ScreenPlay Pro HD -asemaan muiden tietokoneasemien tavoin. Saat lisätietoja multimediatiedostojen järjestämisestä käyttöoppaasta.

**PC-tietokoneen käyttäjät:** Kopioi ja liitä tiedostoja kohdasta Oma tietokone tai Windows Explorerista.

 **Macintosh-käyttäjät:** Koska NTFS toimii Mac OS X järjestelmässä vain lukutilassa, asema on alustettava uudelleen MS-DOS (FAT) -tiedostojärjestelmäksi, ennen kuin sille kopioidaan tiedostoja. Tarkempia ohjeita löytyy tarvittaessa käyttöoppaasta.

 5. Käytä käyttöjärjestelmään liittyvää aseman turvallisen poiston toimintoa, ja irrota sen jälkeen ScreenPlay Pro HD tietokoneesta.

# Mediatiedostojen toisto televisiolla

- 1. Kytke ScreenPlay Pro HD -asema televisioon. Käytä HD-televisioon kytkettäessä HDMI-kaapelia, niin saavutat parhaan HD-toiston. Voit myös kytkeä ScreenPlay Pro HD -aseman videon ja RCA-audion komposiitti-AVkaapelilla (keltainen, punainen ja valkoinen liitin) tavanomaisen television vastaaviin liittimiin. Saat lisätietoja muista liitäntätavoista (komponenttivideo, koaksiaaliaudio) käyttöoppaasta.
- 2. Kytke virtajohto ScreenPlay Pro HD -asemaan ja sitten keskeytymättömän virransyötön varmistavaan UPSlaitteeseen tai suoraan pistorasiaan.
- 3. Voit aktivoida ScreenPlay Pro HD -aseman toistoa varten painamalla kaukosäätimessä tai aseman etuosassa olevaa **STANDBY**-painiketta.
- 4. Kytke televisio päälle ja aseta oikea syöttökanava päälle ScreenPlay Pro HD -aseman vastaanottoa varten.
- 5. Odota kunnes ScreenPlay Pro HD -valikko latautuu. Valitse sen jälkeen **ScreenPlay Pro** ja paina kaukosäätimen **ENTER**-painiketta.
- 6. ScreenPlay Pro -valikko näyttää ScreenPlay Pro HD -asemaan ladatut kansiot ja mediatiedostot. Voit liikkua kansioissa sekä valita ja toistaa mediatiedostoja käyttämällä kaukosäätimessä tai aseman etuosassa olevia kohdistinpainikkeita. Valikon vasemmalla puolella on käytettävissä suodattimet vain valitun tyyppisten mediatiedostojen näyttämiseksi. (Kaikki kansiot kuitenkin näkyvät.) Lisätietoja ScreenPlay Pro HD -aseman käyttämiseen on käyttöoppaassa.

# Mediatiedostojen katsominen verkostasi

ScreenPlay Pro HD -asemaa voi käyttää omassa verkossa olevien mediatiedostojen toistamiseen televisiossa. Lisätietoja ScreenPlay Pro HD -aseman käyttämiseen omassa verkossa on käyttöoppaassa.

- 1. Kytke ScreenPlay Pro HD -asema televisioon edellisessä luvussa kuvattujen vaiheiden 1 4 mukaisesti.
- 2. Kytke ScreenPlay Pro HD -asema kotiverkkoon. Voit käyttää kytkennässä ethernet-kaapelia tai kytkeä yhteensopivan WiFi-sovittimen ScreenPlay Pro HD -aseman takaosassa sijaitsevaan USB-porttiin (isäntä) langattomassa verkossa käytettäessä. Jos käytät langatonta yhteyttä, katso asetusohjeet HTMLkäyttöoppaasta.

 **HUOMAUTUS:** Pakkaus ei sisällä ethernet-kaapelia eikä WiFi-sovitinta. Lisätietoja yhteensopivista WiFisovittimista on saatavana tukipalvelusta osoitteessa **www.iomega.com**.

- 3. Valitse ScreenPlay Pro HD -aseman HOME-valikosta kohta **NETWORK** ja paina **ENTER**-painiketta.
- 4. Verkkovalikko näyttää verkossasi olevat asemat. Voit selata ja valita toistettavia mediatiedostoja käyttämällä kaukosäätimessä tai aseman etuosassa olevia kohdistinpainikkeita.

 **HUOMAUTUS:** Jos verkkoon kirjautumisessa tarvitaan käyttäjätunnusta ja salasanaa, paina kaukosäätimen **ENTER**-painiketta. Tämä tuo televisioruutuun esille virtuaalinäppäimistön. Valitse tarvittavat merkit käyttämällä kaukosäätimen kohdistinpainikkeita ja ENTER-painiketta.

### Tiedostojen siirtäminen ScreenPlay Pro HD -asemaan verkon kautta

Voit kopioida mediatiedostoja ScreenPlay Pro HD -asemaan kotiverkossa olevalta tietokoneelta. Tämä mahdollistaa tiedostojen siirtämisen ScreenPlay Pro HD -asemaan ja sieltä pois, kun asema on kytketty televisioon.

- 1. Kytke ScreenPlay Pro HD -asema televisioon ja kotiverkkoon (katso edellisessä luvussa kuvatut vaiheet 1 ja 2).
- 2. Valitse ScreenPlay Pro HD -aseman HOME-valikosta kohta **Setup** ja paina **ENTER**-painiketta.
- 3. Valitse **Network** ja paina **ENTER**-painiketta. Näytöllä näytetään ScreenPlay Pro HD -asemalle kotiverkossa annettu IP-osoite.
- 4. **ScreenPlay Pro HD -asemaan kytkeytyminen Windows-tietokoneelta**
	- a. Napsauta verkossa olevalla tietokoneella hiiren kakkospainikkeella Oma tietokone -kuvaketta ja valitse **Yhdistä verkkoasemaan**.
	- b. Valitse ScreenPlay Pro HD -asemalle kirjaintunnus ja kirjoita sen jälkeen **Kansio**-kenttään ScreenPlay Pro HD -aseman IP-osoite (esimerkiksi **\\192.168.1.151**).
	- c. Voit nyt selata ScreenPlay Pro HD -asemaa kohdasta Oma tietokone tai Windows Explorerista ja kopioida tiedostoja verkkoasemista ScreenPlay Pro HD -asemaan.

### **ScreenPlay Pro HD -asemaan kytkeytyminen Macintosh-tietokoneelta**

- a. Valitse Finderin **Go**-valikosta (Siirry) **Yhdistä palvelimeen**.
- b. Kirjoita kohtaan **Palvelinosoite** "**smb://**" ja ScreenPlay Pro HD -aseman IP-osoite (esimerkiksi **smb://192.168.1.151**).
- c. Napsauta **Yhdistä**.
- d. Valitse työpöydälle liitettävä jaettu kansio.

### Vianmääritys

**Television kuva pyörii tai ei näy normaalisti**

- Valitse alueellinen asetus painamalla ScreenPlay Pro HD -aseman edessä olevaa **NTSC/PAL**-painiketta.
- Paina kaukosäätimen **TV SYS** -painiketta peräkkäin, kunnes kuvaruutu näkyy normaalisti. Tämä siirtyy ScreenPlay Pro HD -aseman videon ulostuloasetuksien välillä seuraavasti: NTSC **→** PAL **→** 480p **→** 576p **→** 720p 50 Hz **→** 720p 60 Hz **→** 1080i 50 Hz **→** 1080i 60 Hz.

**ScreenPlay Pro HD -asema ei vastaa kaukosäätimen komentoihin**

- Varmista, että osoitat kaukosäätimen suoraan aseman edessä olevaan vastaanottimeen.
- Varmista, että ScreenPlay Pro HD saa virtaa.
- Aktivoi ScreenPlay Pro HD -asema painamalla kaukosäätimessä tai aseman etuosassa olevaa STANDBY-painiketta.
- Jos käytät kaukosäädintä ensimmäistä kertaa, vedä kaukosäätimen sivussa oleva kaistale ulos, jotta paristot toimivat.
- Tarkista, että kaukosäätimen paristot ovat oikein päin. Paristojen positiivinen "+" napa pitää olla ylöspäin.

Saat lisätietoja vianmäärityksestä käyttöoppaasta tai tukipalvelusta osoitteessa **www.iomega.com**.

### Täydellinen käyttöopas

Solutions-CD-levy sisältää HTML-muodossa käyttöoppaan, lisätietoja asentamisesta, asetuksista, vianmäärityksestä ja ScreenPlay Pro HD -aseman käyttämisestä. Käyttöopasta voidaan päivittää aika-ajoin. Voit ladata käyttöoppaan uusimman version tukipalvelusta osoitteessa **www.iomega.com**.

### **Magyar**

### **Médiafájlok átvitele a ScreenPlay Pro HD készülékre**

- 1. A csomagban lévő USB-kábel segítségével csatlakoztassa a ScreenPlay Pro HD készüléket a számítógép USB portjához.
- 2. Csatlakoztassa a tápegységet a ScreenPlay Pro HD készülékhez, illetve a szünetmentes áramforráshoz (UPS), vagy a fali konnektorhoz.
- 3. Kapcsolja be a ScreenPlay Pro HD készüléket a homloklapon található kapcsoló benyomásával.
- 4. A ScreenPlay Pro HD meghajtóra a számítógépén található egyéb merevlemezekhez hasonlóan fájlokat másolhat és menthet. A multimédiás fájlok kezelésére vonatkozó egyéb információk a kezelési útmutatóban találhatók.

 **PC-felhasználók:** A (Sajátgép) vagy a Windows Explorer (Windows Intéző) ablak segítségével másolja át a fájlokat.

 **Mac-felhasználók:** Az NTFS fájlrendszer Mac OS X rendszerben csak olvasható, ezért MS-DOS (FAT) fájlrendszerrel kell formáznia a meghajtót, mielőtt fájlokat másol rá. A részleteket olvassa el a kezelési útmutatóban.

 5. A meghajtó leválasztásakor mindig használja az operációs rendszer biztonságos eltávolítási eljárását, és csak ezután kösse le a ScreenPlay Pro HD készüléket a PC-ről.

# **Médiafájlok lejátszása a TV-n**

- 1. Csatlakoztassa a ScreenPlay Pro HD készüléket a tévéhez. A legjobb HD felbontás eléréséhez a HDMI-kábelt használja HDTV-hez való csatlakoztatáshoz. A ScreenPlay Pro HD készüléket hagyományos tévékészülékhez is csatlakoztathatja kompozit AV kábel segítségével (sárga, piros és fehér konnektor). Ehhez a videó és az audio RCA-kábeleket a tévé azonos színű aljzataihoz kell csatlakoztatni. Az egyéb csatlakoztatási lehetőségekről (komponens videó, koaxiális audio) a felhasználói útmutatóban olvashat további információkat.
- 2. Csatlakoztassa a tápegységet a ScreenPlay Pro HD készülékhez és egy szünetmentes áramforráshoz (UPS) vagy a fali konnektorhoz.
- 3. A lejátszáshoz aktiválja a ScreenPlay Pro HD készüléket a távirányító **STANDBY** (Készenlét) gombjával vagy a készülék homloklapján.
- 4. Kapcsolja be a televíziót, és váltson át arra a bemeneti csatornára, amely a ScreenPlay Pro HD készüléktől érkező jelek fogadására alkalmas.
- 5. Várja meg, amíg a képernyőn megjelenik a ScreenPlay Pro HD menü, válassza ki a **ScreenPlay Pro** feliratot, és nyomja meg az **ENTER** gombot a távirányítón.
- 6. A ScreenPlay Pro menüben megjelennek azok a mappák és médiafájlok, amelyek a ScreenPlay Pro HD készüléken találhatók. A távirányítón, vagy a készülék homloklapján található kurzorgombok segítségével válassza ki, majd játssza le a médiafájlokat. A menü bal oldalán található szűrő segítségével megjelenítheti csak a kiválasztott típusú médiafájlokat is. (Minden mappa látható marad.) A ScreenPlay Pro HD készülék használatára vonatkozó részletes információkat a felhasználói útmutatóban találja meg.

# **Médiafájlok megtekintése saját hálózatából**

A ScreenPlay Pro HD készülék segítségével a tévékészüléken lejátszhatja a hálózatán található médiafájlokat. A ScreenPlay Pro HD készülék hálózatban történő használatára vonatkozó részletes információkat a felhasználói útmutatóban találja.

- 1. Csatlakoztassa ScreenPlay Pro HD készüléket a tévékészülékhez az előző fejezet 1-4. pontjai szerint.
- 2. Csatlakoztassa a ScreenPlay Pro HD készüléket a hálózathoz. A vezetékes csatlakoztatáshoz használjon ethernet (hálózati) kábelt. Vezeték nélküli hálózatnál csatlakoztasson egy támogatott WiFi adaptert a ScreenPlay Pro HD készülék hátlapján lévő USB porthoz. Vezeték nélküli hálózat használata esetén a telepítési utasításokat a HTML formátumú felhasználói kézikönyvben találja.

 **MEGJEGYZÉS:** A készüléknek nem tartozéka az ethernet (hálózati) kábel és a WiFi adapter. A támogatott WiFi adapterekre vonatkozó információkat a **www.iomega.com** honlapon találja.

- 3. A ScreenPlay Pro HD alapmenüjében menjen a **NETWORK** (Hálózat) feliratra, majd nyomja meg az **ENTER** gombot.
- 4. A Network (Hálózat) menüben megjelennek a hálózaton elérhető kötetek. A távirányítón vagy a készülék homloklapján található kurzorgombok segítségével tekintse meg, válassza ki, majd játssza le a médiafájlokat. **MEGJEGYZÉS:** Amennyiben a hozzáféréshez felhasználói nevet és jelszót kell megadnia, akkor a távirányítón

nyomja meg az **ENTER** gombot. A tévé képernyőjén egy virtuális billentyűzet jelenik meg. A távirányítón található kurzorgombok és az ENTER segítségével adja meg a szükséges karaktereket.

# **Médiafájlok átvitele a hálózatból a ScreenPlay Pro HD készülékre**

A hálózatában található számítógépekről médiafájlokat másolhat át a ScreenPlay Pro HD készülékre. Ezáltal fájlokat másolhat a tévéhez csatlakoztatott ScreenPlay Pro HD készülék és a számítógépek között.

- 1. Csatlakoztassa ScreenPlay Pro HD készüléket a tévékészülékhez és a hálózathoz (lásd az előző fejezet 1-2. pontjait).
- 2. A ScreenPlay Pro HD alapmenüjében menjen a **Setup** (Beállítás) sorra, majd nyomja meg az **ENTER** gombot.
- 3. Válassza a **Network** (Hálózat) lehetőséget, és nyomja meg az **ENTER** gombot. A képernyőn megjelenik a ScreenPlay Pro HD készülékhez a hálózatban hozzárendelt IP-cím.
- 4. **Csatlakozás a ScreenPlay Pro HD készülékhez a Windows operációs rendszer alatt futó számítógépről**
	- a. A számítógép hálózatban történő használatához kattintson a My Computer (Sajátgép) ikonra, és válassza a **Map Network Drive** (**Hálózati meghajtó csatlakoztatása**) parancsot.
	- b. Válasszon betűjelzést a ScreenPlay Pro HD készülék részére, majd adja meg a **Folder** (**Mappa**) melletti mezőben a ScreenPlay Pro HD készülék IP-címét (pl. **\\192.168.1.151**).
	- c. A ScreenPlay Pro HD készülék tartalmának megtekintéséhez és a fájlok másolásához használja a My Computer (Sajátgép) vagy Windows Explorer (Windows Intéző) ablakokat.

### **Csatlakozás a ScreenPlay Pro HD készülékhez Mac operációs rendszer alatt futó számítógépről**

a. Válassza ki a **Connect to Server** (**Csatlakozás szerverhez**) parancsot a Finder **Go** (**Ugrás**) menüjében.

b. A Server Address (Szervercím) mezőbe írja be az "smb://" karaktereket, majd adja meg a ScreenPlay Pro HD készülék IP-címét (pl. **smb://192.168.1.151**).

- c. Kattintson a **Connect** gombra.
- d. Válassza ki a csatlakoztatni kívánt megosztott mappát.

### **Hibaelhárítás**

**A képernyőn rendellenesen jelenik meg a kép**

- A régióbeállítás megváltoztatásához nyomja meg az **NTSC/PAL** gombot a ScreenPlay Pro HD készülék homloklapján.
- A távirányító **TV SYS** gombját nyomja meg többször addig, amíg a képernyőn látható kép jó nem lesz. A ScreenPlay Pro HD videokimeneteinek beállítása a következő sorrendben változik meg: NTSC **→** PAL **→** 480p **→** 576p **→** 720p 50 Hz **→** 720p 60 Hz **→** 1080i 50 Hz **→** 1080i 60 Hz.

**A ScreenPlay Pro HD készülék nem reagál a távirányító utasításaira**

- Győződjön meg arról, hogy közvetlenül a készülék homloklapján található vevőegységre irányítja-e a távirányítót.
- Ellenőrizze, hogy a ScreenPlay Pro HD készülék kap-e áramot.
- Aktiválja a távirányító vagy a készülék STANDBY (Készenlét) gombjának benyomásával a ScreenPlay Pro HD készüléket.
- Amennyiben első alkalommal használja a távirányítót, húzza ki a távirányító oldalán lévő fület az elem aktiválásához.
- Ellenőrizze a távirányítóban az elem elhelyezkedését. Az elem "+" jellel ellátott oldalának felfelé kell néznie.

A problémák megoldásához a felhasználói útmutatóban vagy a **www.iomega.com** honlap támogatásokkal foglalkozó oldalain talál segítséget.

# **Teljes felhasználói útmutató**

A Solutions CD HTML formátumban tartalmazza a ScreenPlay Pro HD készülék felhasználói útmutatóját, a telepítési információkat, a beállításokat, a problémamegoldásokat és a készülék használatának leírását. A felhasználó útmutatót folyamatosan frissítjük. A felhasználó útmutató legújabb változatát a **www.iomega.com** honlapon találja meg.

### Čeština

### **Přenos mediálních souborů do zařízení ScreenPlay Pro HD**

- 1. Pomocí přiloženého kabelu USB připojte zařízení ScreenPlay Pro HD k portu USB na počítači.
- 2. Připojte zdroj napájení do jednotky ScreenPlay Pro HD a do nepřerušitelného zdroje napájení (UPS) nebo do zásuvky.
- 3. Zapněte zařízení ScreenPlay Pro HD stisknutím vypínače na čelní straně.
- 4. Kopírujte a vkládejte soubory do jednotky ScreenPlay Pro HD stejně, jako byste to dělali v případě jakékoli jiné diskové jednotky ve svém počítači. Další informace o práci s multimediálními soubory naleznete v uživatelské příručce.

 **Uživatelé počítačů:** Kopírujte a vkládejte soubory pomocí okna Tento počítač nebo programu Průzkumník Windows.

 **Uživatelé systému Mac:** Vzhledem k tomu, že souborový systém NTFS je v operačním systému Mac dostupný pouze pro čtení, je třeba jednotku přeformátovat na MS-DOS (souborový systém FAT) dříve, než na ní soubory překopírujete. Podrobné pokyny naleznete v uživatelské příručce.

 5. Použijte postup operačního systému pro bezpečné odebrání a odeberte jednotku, poté odpojte zařízení ScreenPlay Pro HD od počítače.

# **Přehrávání mediálních souborů v televizoru**

- 1. Připojte jednotku ScreenPlay Pro HD k televizoru. Nejlepšího HD výkonu dosáhnete, použijete-li připojení pomocí kabelu HDMI k zařízení HDTV. Jednotku ScreenPlay Pro HD můžete také připojit ke standardnímu televizoru pomocí kompozitního kabelu AV (žlutý, červený a bílý konektor) tak, že se video a RCA audio připojí konektory k zásuvkám odpovídajících barev na televizoru. Informace o dalších možnostech připojení (komponentní video, koaxiální audio) naleznete v uživatelské příručce.
- 2. Připojte zdroj napájení do jednotky ScreenPlay Pro HD a do nepřerušitelného zdroje napájení (UPS) nebo do zásuvky.
- 3. Pro přehrávání aktivujte zařízení ScreenPlay Pro HD stisknutím tlačítka **STANDBY** na dálkovém ovládání nebo přední straně jednotky.
- 4. Zapněte televizor a přepněte na příslušný kanál vstupu, který je třeba pro přijímání vstupu ze zařízení ScreenPlay Pro HD.
- 5. Vyčkejte, dokud se nenačte nabídka zařízení ScreenPlay Pro HD, poté vyberte možnost **ScreenPlay Pro** a stiskněte klávesu **ENTER** na dálkovém ovladači.
- 6. V nabídce ScreenPlay Pro se zobrazí složky a mediální soubory, které byly nahrány do zařízení ScreenPlay Pro HD. Pomocí kurzorových tlačítek na dálkovém ovládání nebo přední straně jednotky se pohybujte ve složkách a vyberte a přehrajte mediální soubory. Pokud je třeba, můžete použít filtry nacházející se na levé straně nabídky pro zobrazení pouze vybraných typů mediálních souborů. (Zůstanou zobrazeny všechny složky.) Podrobné informace o používání jednotky ScreenPlay Pro HD naleznete v uživatelské příručce.

# **Prohlížení mediálních souborů z vaší sítě**

Zařízení ScreenPlay Pro HD můžete použít pro přehrávání mediálních souborů z vaší sítě v televizoru. Podrobné informace o používání jednotky ScreenPlay Pro HD ve vaší síti naleznete v uživatelské příručce.

- 1. Připojte zařízení ScreenPlay Pro HD k televizoru podle pokynů 1 až 4 popsaných v předchozí sekci.
- 2. Připojte jednotku ScreenPlay Pro HD k vaší domácí síti. Pro připojení pomocí drátu použijte kabel ethernet nebo pro bezdrátové připojení připojte podporovaný adaptér WiFi k hostitelskému portu USB v zadní části zařízení ScreenPlay Pro HD. Pokud používáte bezdrátové připojení, postupujte podle pokynů v uživatelské příručce ve formátu HTML.

 **POZNÁMKA:** Balení neobsahuje kabel ethernet ani adaptér WiFi. Informace o podporovaných adaptérech WiFi naleznete na stránkách **www.iomega.com**.

- 3. Ze základní nabídky zařízení ScreenPlay Pro HD vyberte možnost **NETWORK** (Síť) a stiskněte klávesu **ENTER**.
- 4. V nabídce Network (Síť) se zobrazí svazky dostupné ve vaší síti. Pomocí kurzorových tlačítek na dálkovém ovládání nebo přední straně jednotky prohlížejte, vybírejte a přehrávejte soubory médií. **POZNÁMKA:** Pokud potřebujete zadat uživatelské jméno a heslo pro připojení se ke svazku sítě, stiskněte klávesu **ENTER** na dálkovém ovladači. Na televizní obrazovce se zobrazí virtuální klávesnice. Pomocí kurzorových kláves na dálkovém ovladači a klávesy ENTER zadejte nezbytné znaky.

# **Přenos souborů do zařízení ScreenPlay Pro HD pomocí sítě**

Z počítače ve vaší místní síti můžete do zařízení ScreenPlay Pro HD kopírovat mediální soubory. Díky tomu můžete přenášet soubory z a do zařízení ScreenPlay Pro HD, když je připojeno k televizoru.

- 1. Připojte zařízení ScreenPlay Pro HD k televizoru a domácí síti (viz pokyny 1 a 2 v předchozí sekci).
- 2. Ze základní nabídky zařízení ScreenPlay Pro HD vyberte možnost **Setup** (Nastavení) a stiskněte klávesu **ENTER**.
- 3. Vyberte možnost **Network** (Síť) a stiskněte klávesu **ENTER**. Na obrazovce se zobrazí adresa IP přiřazená zařízení ScreenPlay Pro HD ve vaší sítí.
- 4. **Připojení se k zařízení ScreenPlay Pro HD z počítače s operačním systémem Windows**
	- a. Pro použití počítače v síti klepněte pravým tlačítkem myši na ikonu Tento počítač a vyberte možnost **Připojit síťovou jednotku**.
	- b. Vyberte písmeno jednotky, kterou chcete použít pro zařízení ScreenPlay Pro HD, poté zadejte adresu IP pro zařízení ScreenPlay Pro HD v poli vedle možnosti **Složka** (např. **\\192.168.1.151**).
	- c. Pro prohlížení zařízení ScreenPlay Pro HD a kopírování souborů ze síťových svazků do zařízení ScreenPlay Pro HD použijte okno Tento počítač nebo program Průzkumník Windows.
	- **Připojení se k zařízení ScreenPlay Pro HD z počítače s operačním systémem Mac**
	- a. Zvolte možnost **Připojit k serveru** z nabídky **Přejít** aplikace Prohlížeč.
	- b. Do pole **Adresa serveru** zadejte text "**smb://**" následovaný adresou IP pro zařízení ScreenPlay Pro HD (např. **smb://192.168.1.151**).
	- c. Klepněte na tlačítko **Připojit**.
	- d. Vyberte sdílenou složku pro instalaci na plochu.

# **Řešení problémů**

**Obraz na obrazovce přeskakuje nebo se nezobrazuje normálně**

- Pro změnu nastavení regionu stiskněte tlačítko **NTSC/PA**L na přední straně jednotky ScreenPlay Pro HD.
- Opakovaně tiskněte klávesu **TV SYS** na dálkovém ovladači, dokud se obrazovka nepřepne do normálního zobrazení. Takto se přepíná nastavení výstupu videa na zařízení ScreenPlay Pro HD, a to v tomto pořadí: NTSC **→** PAL **→** 480p **→** 576p **→** 720p 50 Hz **→** 720p 60 Hz **→** 1 080i 50 Hz **→** 1 080i 60 Hz.

**Zařízení ScreenPlay Pro HD nereaguje na dálkové ovládání**

- Ujistěte se, že dálkovým ovladačem míříte přímo na přijímač na přední straně jednotky.
- Ujistěte se, že zařízení ScreenPlay Pro HD je napájeno.
- Aktivujte zařízení ScreenPlay Pro HD stisknutím tlačítka STANDBY na dálkovém ovládání nebo na přední straně jednotky.
- Používáte-li dálkový ovladač poprvé, vytáhněte jazýček na boku ovládání, abyste odblokovali baterie.
- Zkontrolujte orientaci baterií v dálkovém ovládání. Konec baterie se symbolem "+" by měl být nahoře.

Další pomoc s řešením problémů naleznete v uživatelské příručce nebo v části věnované podpoře na adrese **www.iomega.com**.

# **Celá uživatelská příručka**

Disk Solutions CD obsahuje uživatelskou příručku ve formátu HTML s dodatečnými informacemi o instalaci, nastavení, řešení problémů a používání zařízení ScreenPlay Pro HD. Uživatelská příručka může být čas od času aktualizována. Nejnovější verzi příručky můžete stáhnout v časti věnované podpoře na adrese **www.iomega.com**.

### Polski

# **Przenoszenie plików multimedialnych do urządzenia ScreenPlay Pro HD**

- 1. Podłącz urządzenie ScreenPlay Pro HD do portu USB komputera za pomocą przewodu USB znajdującego się w zestawie.
- 2. Podłącz zasilacz do urządzenia ScreenPlay Pro HD oraz do zasilacza UPS lub gniazdka elektrycznego.
- 3. Naciśnij przycisk zasilania znajdujący się z tyłu urządzenia ScreenPlay Pro HD, aby włączyć to urządzenie.
- 4. Skopiuj i wklej pliki do okna dysku ScreenPlay Pro HD, tak samo jak w przypadku kopiowania plików do innych dysków komputera. Wskazówki dotyczące organizowania plików multimedialnych znajdują się w podręczniku użytkownika.

 **Użytkownicy komputerów PC:** Użyj okna Mój komputer lub program Eksplorator Windows do skopiowania i wklejenia plików.

 **Użytkownicy komputerów Macintosh:** W systemie operacyjnym MAC OS X można tylko odczytywać system plików NTFS; przed skopiowaniem plików należy sformatować napędu w systemie MS-DOS (FAT). Szczegółowe instrukcje zostały zawarte w instrukcji obsługi.

 5. Przy odłączaniu napędu ScreenPlay Pro HD należy zawsze najpierw stosować procedurę bezpiecznego usuwania stosowną dla używanego systemu operacyjnego.

### **Odtwarzanie plików multimedialnych na ekranie telewizora**

- 1. Podłącz urządzenie ScreenPlay Pro HD do telewizora. Dla najlepszego działania technologii HD do podłączenia telewizora z technologią HD użyj przewodu HDMI. Urządzenie ScreenPlay Pro HD można również podłączyć do standardowego telewizora za pomocą przewodu AV sygnału całkowitego (złącze żółte, czerwone i białe) w celu podłączenia obrazu. W celu podłączenia dźwięku RCA należy dopasować kolory wtyczek na poziomie telewizora. Informacje na temat dodatkowych opcji podłączania (składowy sygnał obrazu, koncentryczny sygnał audio) zawarto w instrukcji obsługi.
- 2. Podłącz zasilacz do urządzenia ScreenPlay Pro HD oraz do zasilacza UPS lub gniazdka elektrycznego.
- 3. Naciśnij przycisk **STANDBY** (Stan gotowości) na pilocie zdalnego sterowania lub przycisk zasilania z przodu dysku, aby włączyć odtwarzanie na dysku ScreenPlay Pro HD.
- 4. Włącz telewizor i ustaw odpowiedni kanał sygnału, aby urządzenie odbierało sygnał z dysku ScreenPlay Pro HD.
- 5. Poczekaj na wczytanie menu dysku ScreenPlay Pro HD, wybierz opcję **ScreenPlay Pro** i naciśnij klawisz **ENTER** na pilocie zdalnego sterowania.
- 6. W menu dysku ScreenPlay Pro zostaną wyświetlone foldery i pliki multimedialne zapisane na dysku ScreenPlay Pro HD. Za pomocą przycisków strzałek na pilocie lub z przodu dysku przejdź do odpowiedniego folderu i wybierz pliki multimedialne, które chcesz odtworzyć. W razie potrzeby możesz użyć filtrów z lewej strony menu, żeby wyświetlać tylko żądane rodzaje plików multimedialnych. (nadal będą wyświetlane wszystkie foldery) Szczegółowe informacje na temat korzystania z dysku ScreenPlay Pro HD zawiera instrukcja obsługi.

# **Odtwarzanie plików multimedialnych z sieci**

Dysku ScreenPlay Pro HD można używać do odtwarzania na telewizorze plików multimedialnych z sieci. Szczegółowe informacje na temat korzystania z dysku ScreenPlay Pro HD w sieci zawiera instrukcja obsługi.

- 1. Podłącz urządzenie ScreenPlay Pro HD do telewizora w sposób opisany w punktach od 1 do 4 w poprzedniej sekcii.
- 2. Podłącz urządzenie ScreenPlay Pro HD do sieci domowej. Użyj przewodu ethernetowego dla połączenia przewodowego albo podłącz obsługiwany adapter WiFi do portu USB z tyłu dysku ScreenPlay Pro HD, żeby używać sieci bezprzewodowej. W przypadku korzystania z połączenia bezprzewodowego należyzapoznać się z

podręcznikiem użytkownika w formacie HTML zawierającym instrukcje dotyczące konfiguracji. **UWAGA:** Pakiet nie zawiera ani przewodu ethernetowego, ani adaptera WiFi. Informacje dotyczące obsługiwanych adapterów WiFi można znaleźć w dziale wsparcia technicznego witryny **www.iomega.com**.

- 3. W menu HOME (głównym) dysku ScreenPlay Pro HD wybierz opcję **NETWORK** (Sieć) i naciśnij klawisz **ENTER**.
- 4. Zostanie wyświetlone menu Network (Sieć) z wolumenami dostępnymi w sieci. Za pomocą przycisków strzałek na pilocie lub z przodu dysku wybierz pliki multimedialne, które chcesz odtworzyć.

 **UWAGA:** Jeżeli do zalogowania się do wolumenu sieciowego, musisz wpisać nazwę użytkownika i hasło, naciśnij klawisz **ENTER** na pilocie zdalnego sterowania. Spowoduje to wyświetlenie na ekranie telewizora wirtualnej klawiatury. Użyj klawiszy kursora pilota zdalnego sterowania oraz klawisza ENTER do wprowadzenia wymaganych znaków.

# **Przenoszenie plików do urządzenia ScreenPlay Pro HD za pośrednictwem sieci**

Pliki multimedialne można kopiować na dysk ScreenPlay Pro HD z komputera w sieci domowej. Pozwala to przesyłać pliki na dysk i z dysku ScreenPlay Pro HD, kiedy jest on podłączony do telewizora.

- 1. Podłącz urządzenie ScreenPlay Pro HD do telewizora i sieci domowej (w sposób opisany w punktach od 1 do 2 w poprzedniej sekcji).
- 2. W menu HOME (głównym) dysku ScreenPlay Pro HD wybierz opcję **Setup** (Sieć) i naciśnij klawisz **ENTER**.
- 3. Wybierz opcję **Network** (Sieć) i naciśnij klawisz **ENTER**. Na ekranie zostanie wyświetlony adres IP przypisany do urządzenia ScreenPlay Pro HD w sieci.
- 4. **Podłączanie urządzenia ScreenPlay Pro HD do komputera z systemem Windows**
	- a. W komputerze podłączonym do sieci kliknij prawym przyciskiem myszy ikonę Mój Komputer i wybierz opcję **Mapuj dysk sięciowy**.
	- b. Wybierz literę napędu, która ma być używana przez dysk ScreenPlay Pro HD, a następnie w polu obok elementu **Folder** wpisz adres IP dysku ScreenPlay Pro HD (np. **\\192.168.1.151**).
	- c. Można teraz użyć okna Mój komputer lub Eksploratora Windows w celu przeglądania dysku ScreenPlay Pro HD i kopiowania plików z wolumenów sieciowych do dysku ScreenPlay Pro HD.

### **Podłączanie urządzenia ScreenPlay Pro HD do komputera z systemem Mac**

- a. Wybierz opcję **Połącz z serwerem** z menu **Idź** elementu Finder.
- b. W polu **Adres serwera** wpisz "**smb://**" a następnie adres IP dysku ScreenPlay Pro HD (np. **smb://192.168.1.151**).
- c. Kliknij przycisk **Połącz**.
- d. Wybierz udostępniony folder do osadzenia na pulpicie.

# **Rozwiązywanie problemów**

**Obraz na ekranie telewizora zwija się lub nie jest wyświetlany poprawnie**

- Naciśnij przycisk **NTSC/PAL** z przodu dysku ScreenPlay Pro HD, aby zmienić ustawienie regionalne systemu telewizyjnego.
- Kilkukrotnie naciśnij klawisz **TV SYS** na pilocie aż obraz będzie wyświetlany prawidłowo. Ustawienia obrazu z dysku ScreenPlay Pro HD zmieniają się w następującej kolejności: NTSC **→** PAL **→** 480p **→** 576p **→** 720p 50 Hz **→** 720p 60 Hz **→** 1080i 50 Hz **→** 1080i 60 Hz.

**Dysk ScreenPlay Pro HD nie reaguje na polecenia z pilota**

- Pilot musi być zwrócony bezpośrednio w stronę odbiornika z przodu dysku.
- Sprawdź, czy dysk ScreenPlay Pro HD jest zasilany.
- Włącz dysk ScreenPlay Pro HD, naciskając przycisk STANDBY (Stan gotowości) na pilocie lub z przodu dysku.
- Jeśli używasz pilota po raz pierwszy, wyciągnij języczek z boku pilota, aby włączyć zasilanie bateryjne.
- Sprawdź ustawienie biegunów baterii w pilocie. Biegun dodatni ("+") powinien być skierowany w górę.

Dodatkowe informacje na temat rozwiązywania problemów zawarto w instrukcji obsługi oraz w dziale wsparcia technicznego witryny **www.iomega.com**.

# **Kompletna instrukcja obsługi**

Płyta CD Solutions zawiera instrukcję obsługi w formacie HTML z dodatkowymi informacjami dotyczącymi instalacji, konfiguracji, rozwiązywania problemów oraz używania dysku ScreenPlay Pro HD. Instrukcja użytkownika może być od czasu do czasu aktualizowana. Najnowszą wersję instrukcji można pobrać z działu wsparcia technicznego witryny **www.iomega.com**.

### **Перенос мультимедийных файлов на проигрыватель ScreenPlay Pro HD**

- 1. При помощи кабеля USB вы сможете подключить ScreenPlay Pro HD к порту USB на вашем компьютере.
- 2. Подсоедините ScreenPlay Pro HD к источнику питания и источнику бесперебойного питания (ИБП) или электророзетке.
- 3. Включите проигрыватель, нажав кнопку питания на лицевой панели ScreenPlay Pro HD.
- 4. Можно скопировать и перенести файлы на ScreenPlay Pro HD, так же как на любой другой диск на вашем компьютере. Воспользуйтесь руководством пользователя для получения инструкций по организации мультимедийных файлов.

 **Пользователи ПК:** При помощи пункта меню «Мой компьютер» или проводника Windows можно скопировать и перенести файлы на ScreenPlay Pro HD.

 **Для пользователей Mac**. Mac OS X на диск, отформатированный в NTFS, невозможно будет выполнить запись данных. Переформатируйте его в MS-DOS (FAT). Дополнительные сведения см. в руководстве пользователя.

 5. Используйте процедуру безопасного извлечения устройства для вашей операционной системы при отключении диска, затем отсоедините ScreenPlay Pro HD от компьютера.

### **Воспроизведение мультимедийных файлов на телевизоре**

- 1. Подсоедините ScreenPlay Pro HD к вашему телевизору. Для лучшей производительности устройства HD воспользуйтесь кабелем HDMI для подключения к HDTV. При помощи композитного кабеля AV (желтый, красный и белый разъемы) можно подключить ScreenPlay Pro HD к стандартному телевизору, и подсоединить видео и аудио RCA к разъемам соответствующих цветов на телевизоре. В руководстве пользователя приведены дополнительные варианты подключения (компонентное видео, коаксиальное аудио).
- 2. Подсоедините ScreenPlay Pro HD к источнику питания и источнику бесперебойного питания (ИБП) или электророзетке.
- 3. Чтобы активировать воспроизведение устройства ScreenPlay Pro HD нажмите кнопку **STANDBY** на пульте дистанционного управления или кнопку питания на передней панели диска.
- 4. Включите телевизор и измените настройку ввода для получения входного сигнала проигрывателя ScreenPlay Pro HD.
- 5. Подождите, пока загрузится меню ScreenPlay Pro HD, затем выберите **ScreenPlay Pro** и нажмите клавишу **ENTER** на пульте дистанционного управления.
- 6. В меню ScreenPlay Pro отобразятся папки и мультимедийные файлы, которые вы загрузили в проигрыватель ScreenPlay Pro HD. Для перемещения между папками, выбора и воспроизведения мультимедийных файлов используйте клавишу курсора на пульте дистанционного управления или передней панели диска. Для получения более подробной информации по использованию ScreenPlay Pro HD обратитесь к руководству пользователя.

### **Просмотр мультимедийных файлов из сети**

При помощи ScreenPlay Pro HD мультимедийные файлы из сети можно просматривать на телевизоре. Для получения более подробной информации по использованию ScreenPlay Pro HD для работы с сетью обратитесь к руководству пользователя.

- 1. Подсоедините ScreenPlay Pro HD к вашему телевизору, в соответствии с шагами 1 4, описанными в предыдущем разделе.
- 2. Подсоедините ScreenPlay Pro HD к домашней сети. Воспользуйтесь кабелем ethernet для проводного соединения или подсоедините поддерживаемый адаптер WiFi к USB-порту узла на задней панели ScreenPlay Pro HD для использования с беспроводной сетью. Если вы используете беспроводное соединение, обратитесь к руководству пользователя HTML для получения инструкций по установке.

 **ПРИМЕЧАНИЕ.** В комплект поставки не входит либо кабель ethernet, либо адаптер WiFi. Информацию о поддерживаемых адаптерах WiFi можно узнать, посетив соответствующий раздел на веб-сайте **www.iomega.com**.

- 3. Из меню «HOME» ScreenPlay Pro HD выберите **NETWORK** и нажмите клавишу **ENTER**.
- 4. В меню сети отобразится доступный объем вашей сети. Для перемещения между файлами и выбора мультимедийных файлов для воспроизведения используйте клавишу с курсором на пульте дистанционного управления или лицевой панели диска.

**ПРИМЕЧАНИЕ.** Если необходимо ввести имя пользователя и пароль, чтобы попасть на сетевой том,

нажмите клавишу **ENTER** на пульте дистанционного управления. Она выведет на экран телевизора виртуальную клавиатуру. Чтобы выбрать необходимые символы используйте клавиши с курсором и клавишу ENTER на пульте дистанционного управления.

### **Перенос файлов в проигрыватель ScreenPlay Pro HD по сети**

Вы можете переносить мультимедийные файлы на ScreenPlay Pro HD с компьютера вашей домашней сети. При подключении устройства ScreenPlay Pro HD к телевизору становится возможным перенос файлов на устройство и с него.

- 1. Подсоедините ScreenPlay Pro HD к вашему телевизору и домашней сети (см. шаги 1 и 2 предыдущего раздела).
- 2. Из меню «HOME» ScreenPlay Pro HD выберите **Setup** и нажмите клавишу **ENTER**.
- 3. Выберите **Network** и нажмите клавишу **ENTER**. На дисплее отобразится IP-адрес, присвоенный устройству ScreenPlay Pro HD в вашей сети.
- 4. **Подключение к диску ScreenPlay Pro HD с компьютера с операционной системой Windows**
	- a. Используя компьютер сети, щелкните правой кнопкой мыши на значке «Мой компьютер» и выберите **Подключение сетевого диска**.
	- b. Выберите букву диска, которую хотите использовать для ScreenPlay Pro HD, затем введите IP-адрес для ScreenPlay Pro HD в поле рядом с Папкой (например, **\\192.168.1.151**).
	- c. Можно использовать пункт меню «Мой компьютер» или проводник Windows для перемещения по ScreenPlay Pro HD и копирования файлов из сети в ScreenPlay Pro HD.

### **Подключение к диску ScreenPlay Pro HD с компьютера Mac**

- a. Выберите **Подключиться к серверу** в меню **Перейти** файлового менеджера Finder.
- b. В поле **Адрес сервера**, введите "**smb:**//", а затем IP-адрес для диска ScreenPlay Pro HD (например, **smb://192.168.1.151**).
- c. Нажмите кнопку **Соединить**.
- d. Выберите общую папку, чтобы разместить ее на рабочем столе.

### **Поиск и устранение неисправностей**

**Некорректное выполнение функции отображения телевизионного экрана**

- Нажмите кнопку **NTSC/PAL** на лицевой панели диска ScreenPlay Pro HD для переключения региональной настройки.
- Несколько раз нажмите клавишу **TV SYS** на пульте дистанционного управления, пока на экране не будет отображаться картинка оптимального качества. Это приведет к выполнению следующей настройки выходного видеосигнала на ScreenPlay Pro HD: NTSC Ð PAL Ð 480p Ð 576p Ð 720p 50 Hz Ð 720p 60 Hz Ð 1080i 50 Hz Ð 1080i 60 Hz.

**Диск ScreenPlay Pro HD не реагирует на команды с пульта дистанционного управления**

- Убедитесь, что пульт дистанционного управления направлен прямо на ресивер, находящийся на лицевой панели.
- Убедитесь, что на диск ScreenPlay Pro HD подается питание.
- Активируйте ScreenPlay Pro HD, нажав кнопку STANDBY на пульте дистанционного управления или лицевой панели.
- Если вы используете пульт дистанционного управления в первый раз, то необходимо выдернуть пластмассовый язычок, чтобы установить батареи питания.
- Проверьте ориентацию батареи в пульте дистанционного управления. Положительный полюс батареи ("+") должен быть вверху.

Для получения дальнейшей информации по устранению неисправностей обратитесь к руководству пользователя или на веб-сайт **www.iomega.com**.

### **Полное руководство пользователя**

Комплект решений на CD включает руководство пользователя в формате HTML с дополнительной информацией по установке, вводу в действие, поиску и устранению неполадок и эксплуатации устройства ScreenPlay Pro HD. Руководство пользователя может периодически обновляться. Последнюю версию руководства можно загрузить с веб-сайта **www.iomega.com**.

# **Μεταφορά αρχείων πολυμέσων στο ScreenPlay Pro HD**

- 1. Χρησιμοποιήστε το καλώδιο USB που περιλαμβάνεται στη συσκευασία για να συνδέσετε το ScreenPlay Pro HD σε μια θύρα USB στον υπολογιστή σας.
- 2. Συνδέστε το τροφοδοτικό στο ScreenPlay Pro HD και σε ένα τροφοδοτικό αδιάλειπτης ισχύος (UPS) ή σε μια πρίζα ηλεκτρικού.
- 3. Πατήστε το κουμπί τροφοδοσίας στο μπροστινό μέρος του ScreenPlay Pro HD για να το ενεργοποιήσετε.
- 4. Πραγματοποιήστε αντιγραφή και επικόλληση αρχείων στο ScreenPlay Pro HD, όπως θα κάνατε με οποιαδήποτε άλλη μονάδα του υπολογιστή σας. Για προτάσεις σχετικά με την οργάνωση των αρχείων πολυμέσων σας, ανατρέξτε στο εγχειρίδιο χρήσης.

 **Χρήστες PC:** Χρησιμοποιήστε το φάκελο Ο Υπολογιστής μου ή την Εξερεύνηση των Windows για να πραγματοποιήσετε αντιγραφή και επικόλληση αρχείων.

 **Χρήστες του Mac:** Καθώς η ανάγνωση του NTFS γίνεται μόνο από το Mac OS X, θα πρέπει επαναλάβετε τη διαμόρφωση του δίσκου σε MS-DOS (FAT) πριν αντιγράψετε αρχεία σε αυτόν. Για λεπτομερείς οδηγίες, ανατρέξτε στο εγχειρίδιο χρήσης.

 5. Χρησιμοποιήστε τη διαδικασία ασφαλούς κατάργησης του λειτουργικού σας συστήματος για να πραγματοποιήσετε αποπροσάρτηση του δίσκου και, στη συνέχεια, αποσυνδέστε το ScreenPlay Pro HD από τον υπολογιστή σας.

# **Αναπαραγωγή αρχείων πολυμέσων στην τηλεόρασή σας**

- 1. Συνδέστε το ScreenPlay Pro HD στην τηλεόρασή σας. Για καλύτερη απόδοση HD, χρησιμοποιήστε το καλώδιο HDMI για τη σύνδεση με HDTV. Μπορείτε επίσης να συνδέσετε το ScreenPlay Pro HD σε μία κοινή τηλεόραση χρησιμοποιώντας το καλώδιο Composite AV (κίτρινο, κόκκινο και λευκό βύσμα), που συνδέει το καλώδιο εικόνας και ήχου με βύσματα RCA, αντιστοιχίζοντας τα χρώματα των υποδοχών που βρίσκονται στην τηλεόραση. Για περισσότερες επιλογές σύνδεσης (component video, ομοαξονικό ήχου), ανατρέξτε στο εγχειρίδιο χρήσης.
- 2. Συνδέστε το τροφοδοτικό στο ScreenPlay Pro HD και σε ένα τροφοδοτικό αδιάλειπτης ισχύος (UPS) ή σε μια πρίζα ηλεκτρικού.
- 3. Πατήστε το κουμπί **STANDBY** στο τηλεχειριστήριο ή το κουμπί τροφοδοσίας στο μπροστινό μέρος της συσκευής για να ενεργοποιήσετε το ScreenPlay Pro HD για αναπαραγωγή.
- 4. Ανάψτε την τηλεόρασή σας και γυρίστε τη στο σωστό κανάλι εισόδου που απαιτείται για τη λήψη δεδομένων από το ScreenPlay Pro HD.
- 5. Περιμένετε να ολοκληρωθεί η φόρτωση του μενού του ScreenPlay Pro HD και, στη συνέχεια, επιλέξτε **ScreenPlay Pro** και πατήστε το κουμπί **ENTER** στο τηλεχειριστήριο.
- 6. Το μενού του ScreenPlay Pro θα προβάλλει φακέλους και αρχεία πολυμέσων που έχετε φορτώσει στο ScreenPlay Pro HD. Χρησιμοποιήστε τα πλήκτρα του δείκτη στο τηλεχειριστήριο ή στο μπροστινό μέρος της συσκευής για να περιηγηθείτε στους φακέλους σας και να επιλέξετε και να αναπαραγάγετε αρχεία πολυμέσων. Εάν το επιθυμείτε, μπορείτε να χρησιμοποιήσετε τα φίλτρα στην αριστερή πλευρά του μενού, για να προβάλλετε μόνο επιλεγμένους τύπους αρχείων πολυμέσων. (Θα συνεχίσουν να εμφανίζονται όλοι οι φάκελοι) Για περισσότερες πληροφορίες σχετικά με τη χρήση του ScreenPlay Pro HD, ανατρέξτε στο εγχειρίδιο χρήσης.

# **Προβολή αρχείων πολυμέσων από το δίκτυό σας**

Μπορείτε να χρησιμοποιήσετε το ScreenPlay Pro HD για να αναπαραγάγετε αρχεία πολυμέσων από το δίκτυό σας στην τηλεόρασή σας. Για περισσότερες πληροφορίες σχετικά με τη χρήση του ScreenPlay Pro HD με το δίκτυό σας, ανατρέξτε στο εγχειρίδιο χρήσης.

- 1. Συνδέστε το ScreenPlay Pro HD στην τηλεόρασή σας, όπως περιγράφεται στα βήματα 1 έως 4 στην προηγούμενη ενότητα.
- 2. Συνδέστε το ScreenPlay Pro HD στο οικιακό σας δίκτυο. Χρησιμοποιήστε ένα καλώδιο ethernet για ενσύρματη σύνδεση, ή συνδέστε έναν υποστηριζόμενο προσαρμογέα WiFi στη θύρα USB στο πίσω μέρος του ScreenPlay Pro HD, για χρήση με ασύρματο δίκτυο. Εάν χρησιμοποιείτε ασύρματη σύνδεση, ανατρέξτε στο εγχειρίδιο χρήσης σε μορφή HTML για οδηγίες εγκατάστασης.

 **ΣΗΜΕΙΩΣΗ:** Η συσκευασία δεν περιλαμβάνει καλώδιο ethernet ούτε προσαρμογέα WiFi. Για πληροφορίες σχετικά με τους υποστηριζόμενους προσαρμογείς WiFi, επισκεφθείτε την ενότητα υποστήριξης στην ιστοσελίδα **www.iomega.com**.

- 3. Από το μενού του ScreenPlay Pro HD HOME, επιλέξτε **NETWORK** (ΔΙΚΤΥΟ) και πατήστε το κουμπί **ENTER**.
- 4. Το μενού Network (Δίκτυο) θα προβάλει τους τόμους που είναι διαθέσιμοι στο δίκτυό σας. Χρησιμοποιήστε

τα πλήκτρα του δείκτη στο τηλεχειριστήριο ή στο μπροστινό μέρος της συσκευής για να αναζητήσετε και να επιλέξετε τα αρχεία πολυμέσων που θέλετε να αναπαράγετε.

 **ΣΗΜΕΙΩΣΗ:** Εάν χρειάζεται να εισαγάγετε όνομα χρήστη και κωδικό πρόσβασης για να συνδεθείτε σε έναν τόμο δικτύου, πατήστε το κουμπί **ENTER** στο τηλεχειριστήριο. Στην οθόνη θα εμφανιστεί ένα εικονικό πληκτρολόγιο. Χρησιμοποιήστε τα πλήκτρα του δείκτη στο τηλεχειριστήριο και το κουμπί ENTER για να επιλέξετε τους απαραίτητους χαρακτήρες.

# **Μεταφορά αρχείων στο ScreenPlay Pro HD μέσω δικτύου**

Μπορείτε να αντιγράψετε αρχεία πολυμέσων στο ScreenPlay Pro HD από έναν υπολογιστή στο οικιακό σας δίκτυο. Αυτό σας επιτρέπει να μεταφέρετε αρχεία από και προς το ScreenPlay Pro HD, ενώ είναι συνδεδεμένο με την τηλεόραση.

- 1. Συνδέστε το ScreenPlay Pro HD στην τηλεόραση και στο οικιακό σας δίκτυο (δείτε βήματα 1 έως 2 στην προηγούμενη ενότητα).
- 2. Από το μενού του ScreenPlay Pro HD HOME, επιλέξτε **Setup** (Ρυθμίσεις) και πατήστε το κουμπί **ENTER**.
- 3. Επιλέξτε **Network** (Δίκτυο) και πατήστε το κουμπί **ENTER**. Στην οθόνη θα εμφανιστεί η διεύθυνση IP που αντιστοιχεί στο ScreenPlay Pro HD στο δίκτυό σας.
- 4. **Σύνδεση στο ScreenPlay Pro HD από ένα Windows PC**
	- a. Χρησιμοποιώντας έναν υπολογιστή στο δίκτυο, κάντε δεξί κλικ στο εικονίδιο Ο Υπολογιστής Μου και επιλέξτε **Map Network Drive** (**Αντιστοίχιση Δίσκου Δικτύου**).
	- b. Επιλέξτε το γράμμα μονάδας δίσκου που θέλετε να χρησιμοποιήσετε για το ScreenPlay Pro HD και, στη συνέχεια, εισαγάγετε τη διεύθυνση IP για το ScreenPlay Pro HD στο πεδίο δίπλα στο **Folder** (**Φάκελος**) (π.χ., **\\192.168.1.151**).
	- c. Τώρα μπορείτε να χρησιμοποιήσετε τα εικονίδια Ο Υπολογιστής Μου και Εξερεύνηση των Windows για να περιηγηθείτε στο ScreenPlay Pro HD και να αντιγράψετε αρχεία από τους τόμους δικτύου σας στο ScreenPlay Pro HD.

### **Σύνδεση στο ScreenPlay Pro HD από Mac**

- a. Επιλέξτε **Σύνδεση με Διακομιστή** από το μενού **Go** του Ανιχνευτή.
- b. Στο πλαίσιο **Διεύθυνση Διακομιστή**, πληκτρολογήστε "**smb://**" και, στη συνέχεια, τη διεύθυνση IP για το ScreenPlay Pro HD (π.χ., **smb://192.168.1.151**).
- c. Κάντε κλικ στο **Σύνδεση**.
- d. Επιλέξτε τον κοινόχρηστο φάκελο για να τον προσαρτήσετε στην επιφάνεια εργασίας σας.

# **Αντιμετώπιση προβλημάτων**

**Η οθόνη της τηλεόρασης εμφανίζει παράσιτα και δεν προβάλλει κανονική εικόνα**

- Πατήστε το κουμπί **NTSC/PAL** στο μπροστινό μέρος του ScreenPlay Pro HD για αλλαγή της τοπικής ρύθμισης.
- Πατήστε κατ' επανάληψη το κουμπί **TV SYS** στο τηλεχειριστήριο, μέχρι να αποκατασταθεί η εικόνα της οθόνης. Με αυτήν την ενέργεια, πραγματοποιείται αλλαγή της ρύθμισης εξόδου βίντεο στο ScreenPlay Pro HD ως εξής: NTSC **→** PAL **→** 480p **→** 576p **→** 720p 50 Hz **→** 720p 60 Hz **→** 1080i 50 Hz **→** 1080i 60 Hz.

**Το ScreenPlay Pro HD δεν ανταποκρίνεται στο τηλεχειριστήριο**

- Βεβαιωθείτε ότι το τηλεχειριστήριο είναι στραμμένο απευθείας στο δέκτη στο μπροστινό μέρος της συσκευής.
- Βεβαιωθείτε πως το ScreenPlay Pro HD τροφοδοτείται με ρεύμα.
- Ενεργοποιήστε το ScreenPlay Pro HD πατώντας το κουμπί STANDBY στο τηλεχειριστήριο ή στο μπροστινό μέρος της συσκευής.
- Εάν χρησιμοποιείτε το τηλεχειριστήριο για πρώτη φορά, τραβήξτε τη γλωττίδα που βρίσκεται στο πλάι του τηλεχειριστηρίου για να επιτραπεί η παροχή ισχύος από τη μπαταρία.
- Ελέγξτε την κατεύθυνση της μπαταρίας στο τηλεχειριστήριο. Η πλευρά "+" της μπαταρίας πρέπει είναι προς τα επάνω.

Για περαιτέρω βοήθεια σχετικά με την αντιμετώπιση προβλημάτων, ανατρέξτε στο εγχειρίδιο χρήσης ή επισκεφθείτε την ενότητα υποστήριξης στην ιστοσελίδα **www.iomega.com**.

# **Πλήρες εγχειρίδιο χρήσης**

Το Solutions CD περιλαμβάνει ένα εγχειρίδιο χρήσης σε μορφή HTML, με συμπληρωματικές πληροφορίες σχετικά με την εγκατάσταση, τη ρύθμιση, την αντιμετώπιση προβλημάτων και τη χρήση του ScreenPlay Pro HD. Το εγχειρίδιο χρήσης ενδέχεται να ενημερώνεται κατά διαστήματα. Μπορείτε να λάβετε μέσω δικτύου την πιο πρόσφατη έκδοση, από την ενότητα υποστήριξης στην ιστοσελίδα **www.iomega.com**.

- ٣. من قائمة ScreenPlay Pro HD HOME وScreenPlay Pro HD شم اضغط على المفتاح ENTER.
- ٤. ستقوم قائمة Network بعرض وحدات التخزين الموجودة على الشبكة الخاصة بك. استخدم مفاتيح المؤشر الموجودة بوحدة التحكم عن بعد أو على واجهة الجهاز لتصفح واختيار ملفات الوسائط المراد تشغيلها. ملاحظة: إذا كنت في حاجة إلى إدخال اسم مستخدم وكلمة مرور لتسجيل الدخول إلى إحدى وحدات تخزين الشبكة، اضغط على المفتاح ENTER بوحدة التحكم عن بعد. وسيعمل هذا على إنشاء لوحة مفاتيح حقيقية على شاشة التليفزيون. استخدم مفاتيح المؤشر الموجودة بوحدة التحكم عن بعد والمفتاح ENTER لاختيار الحروف اللازمة.

# نقل ملفات إلى جهاز ScreenPlay Pro HD عبر الشبكة

يمكنك نسخ ملفات وسائط إلى جهاز ScreenPlay Pro HD من جهاز كمبيوتر على الشبكة المحلية الخاصة بك. وهذا يسمح لك بنقل ملفات إلى ومن جهاز ScreenPlay Pro HD أثناء توصيله بجهاز تليفزيون.

- ١. قم بتوصيل جهاز ScreenPlay Pro HD بجهاز التليفزيون والشبكة المحلية (انظر الخطوة 1 والخطوة 2 في القسم السابق).
	- Y. من قائمة Setup وScreenPlay Pro HD HOME. اختر Setup ثم اضغط على المفتاح ENTER.
- ۳. اختر Network ثم اضغط على المفتاح ENTER. ستعرض الشاشة عنوان IP المخصص لجهاز ScreenPlay Pro HD على الشبكة الخاصة بك.
- ع. توصيل جهاز ScreenPlay Pro HD بجهاز كمبيوتر يعمل بنظام التشغيل Windows أ. عند استخدم جهاز كمبيوتر موجود ضمن الشبكة، انقر بزر الماوس الأيمن فوق رمز [/wy Computer/ جهاز الكمبيوتر] ثم اختر [Map Network Drive/تعيين محرك اقراص شبكة الاتصال]. ب. اختر حرف محرك الأقراص الذي تريد استخدامه لجهاز ScreenPlay Pro HD، ثم أدخل عنوان بروتوكول الإنترنت (IP) الخاص بجهاز ScreenPlay Pro HD في الحقل الموجود بجوار [Folder/مجلد] (مثل، (192.168.1.151\\

جـ. يمكنك الآن استخدام [Windows Unindows Explorer] لتصفح جهاز ScreenPlay Pro HD ونسخ ملفات من وحدات تخزين الشبكة ولصقها في جهاز ScreenPlay Pro HD. توصيل جهاز ScreenPlay Pro HD بجهاز ماكنتوش

أ. اختر Connect to Server من القائمة Go الخاصة بـ Finder.

ب. في Server Address، أدخل "Ismb/" ثم أدخل عنوان بروتوكول الإنترنت (IP) الخاص بجهاز ScreenPlay Pro HD (مثل، smb://192.168.1.151).

- جـ. انقر فوق Connect.
- د. اختر المجلد المشترك لإظهاره على سطح المكتب.

استكشاف الأخطاء وإصلاحها

حدوث تموج لشاشة التليفزيون أو عدم العرض بطريقة طبيعية

- اضغط على الزر NTSC/PAL الموجود على واجهة جهاز ScreenPlay Pro HD لتبديل الضبط الإقليمي.
- اضغط بشكل متكرر على المفتاح rv sys بوحدة التحكم عن بعد إلى أن تظهر الشاشة بشكل طبيعي. وهذا يعمل على تبديل ضبط خرج الفيديو على جهاز ScreenPlay Pro HD كما يلي: .1080i 60 hz  $\leftarrow$  1080i 50 hz  $\leftarrow$  720p 60 hz  $\leftarrow$  720p 50 hz  $\leftarrow$  576p  $\leftarrow$  480p  $\leftarrow$  pal  $\leftarrow$  ntsc

عدم استجابة جهاز ScreenPlay Pro HD لوحدة التحكم عن بعد

- تأكد من توجيه وحدة التحكم عن بعد مباشرة إلى جهاز الاستقبال الموجود على واجهة الجهاز.
	- تأكد من وصول الطاقة إلى جهاز ScreenPlay Pro HD.
- قم بتنشيط جهاز ScreenPlay Pro HD بالضغط على المفتاح STANDBY الموجود بوحدة التحكم عن بعد أو على واجهة الجهاز.
- إذا كنت تستخدم وحدة التحكم عن بعد لأول مرة، فاسحب الشريط الموجود على جانب وحدة التحكم عن بعد؛ لتمكين تزويد الطاقة من البطارية.
	- تافحص اتجاه البطارية في وحدة التحكم عن بعد. ينبغي أن يكون جانب البطارية "+" متجهًا لأعلى.

العربية

نقل ملفات الوسائط إلى جهاز ScreenPlay Pro HD

- ١. استخدم كبل USB المرفق لتوصيل جهاز ScreenPlay Pro HD بمنفذ USB الموجود بجهاز الكمبيوتر.
- ٢. قم بتوصيل وصلة الطاقة بجهاز ScreenPlay Pro HD ومصدر طاقة غير منقطع (UPS) أو مأخذ طاقة.
	- ۳. اضغط على زر التشغيل الموجود بواجهة جهاز ScreenPlay Pro HD لتشغيله.
- ٤. قم بنسخ الملفات ولصقها في جهاز ScreenPlay Pro HD تمامًا كما تفعل مع أي محرك أقراص آخر على جهاز الكمبيوتر. للحصول على اقتراحات حول تنظيم ملفات الوسائط المتعددة الخاصة بك، انظر دليل المستخدم.

بالنسبة لمستخدمي أجهزة الكمبيوتر: استخدم My Computer]/جهاز الكمبيوتر] أو Windows Explorer/مستكشف Windows] لنسخ الملفات ولصقها.

بالنسبة لمستخدمي أجهزة الماكنتوش: نظرًا لأنه يتم استخدام نظام NTFS في نظام التشغيل Mac OS X في وضع قراءة فقط،يجب عليك إعادة تهيئة محرك الأقراص بنظام (Kat ms-bos (FAT) قبل نسخ الملفات إليه. إذا كنت في حاجة إلى الحصول على معلومات تفصيلية، انظر دليل المستخدم.

٥. قم بتنفيذ إجراء الإزالة الآمنة لنظام التشغيل الخاص بك لفك محرك الأقراص، ثم قم بفصل جهاز ScreenPlay Pro HD من جهاز الكمبيوتر.

### تشغيل ملفات الوسائط على جهاز التليفزيون

- ١. قم بتوصيل جهاز ScreenPlay Pro HD بجهاز التليفزيون. للحصول على أفضل أداء للتعريف العالي (HD)، استخدم كبل واجهة وسائط متعددة للتعريف العالي (нɒмɪ) للتوصيل بجهاز تليفزيون له خاصية التعريف العالي HDTV. يمكنك أيضًا توصيل جهاز ScreenPlay Pro HD بجهاز تليفزيون عادي باستخدام كبل الصوت والفيديو المَركَب (الموصلات الصفراء والحمراء والبيضاء) لتوصيل الفيديو وصوت RCA عن طريق تركيبها في الأماكن المقابلة الموجودة في جهاز التليفزيون. لمعرفة خيارات التوصيل الأخرى (مكون الفيديو والصوت متحد المحور)، انظر دلیل المستخدم.
	- ٢. قم بتوصيل وصلة الطاقة بجهاز ScreenPlay Pro HD ومصدر طاقة غير منقطع (UPS) أو مأخذ طاقة.
- ٣. اضغط على المفتاح STANDBY الموجود بوحدة التحكم عن بعد، أو على زر التشغيل الموجود بواجهة الجهاز لتنشيط جهاز ScreenPlay Pro HD للتشغيل.
	- ٤. قم بتشغيل جهاز التليفزيون وتغيير ضبط الدخل -حسب الحاجة- لاستقبال الدخل من جهاز ScreenPlay Pro HD
- 0. انتظر حتى يتم تحميل قائمة ScreenPlay Pro HD، ثم اختر ScreenPlay Pro واضغط على المفتاح ENTER بوحدة التحكم عن بعد.
- T. ستقوم قائمة ScreenPlay Pro بعرض المجلدات وملفات الوسائط التي قمت بتحميلها إلى ScreenPlay Pro HD. استخدم مفاتيح المؤشر الموجودة بوحدة التحكم عن بعد أو على واجهة الجهاز للتنقل بين المجلدات ثم اختر ملفات الوسائط وتشغيلها.

# عرض ملفات الوسائط من الشبكة الخاصة بك

يمكنك استخدام جهاز ScreenPlay Pro HD لتشغيل ملفات وسائط من الشبكة الخاصة بك على جهاز التليفزيون. للحصول على مزيد من المعلومات حول استخدام جهاز ScreenPlay Pro HD مع الشبكة الخاصة بك، راجع دليل المستخدم.

١. قم بتوصيل جهاز ScreenPlay Pro HD بجهاز التليفزيون كما ورد في الخطوات 1 إلى 4 في القسم السابق.

ك. قم بتوصيل جهاز ScreenPlay Pro HD بالشبكة المحلية. استخدم كبل إيثرنت لعمل وصلة سلكية، أو قم بتوصيل محول تيار كهربي مدعم من WiFi بمنفذ USB المضيف الموجود بالجزء الخلفي لجهاز ScreenPlay Pro HD لاستخدامه مع شبكة لاسلكية. إذا كنت تستخدم وصلة لاسلكية، راجع دليل مستخدم HTML للاطلاع على تعليمات الإعداد.

ملاحظة: لا تتضمن العبوة كبل إيثرنت أو محول wiFi. للحصول على معلومات حول محولات التيار المدعمة من WiFi، راجع قسم الدعم على الموقع www.iomega.com.

# Limited Warranty • Garantie Limitée Eingeschränkte Garantie • Garanzia limitata Garantía limitada • Garantia limitada • Beperkte garantie **Ограниченная гарантия**

### **English**

Iomega warrants this hardware product to be free from defects in materials and workmanship for the warranty period. This non-transferable, limited warranty is only to you, the first end-user purchaser. The warranty begins on the date of purchase and lasts for a period of one (1) year for product purchased in the Americas or the Asia-Pacific region; ninety (90) days for Iomega reconditioned products purchased in these regions; or, two (2) years for product purchased by an end-user in Europe, the Middle East, or Africa.

This warranty does not apply to: (a) Iomega software products; (b) expendable components such as fuses or bulbs; or (c) third party products, hardware or software, supplied with the warranted product. Iomega makes no warranty of any kind on such products which, if included, are provided "AS IS." This warranty also excludes damage caused by accident, misuse, abuse, use of non-Iomega approved media, exposure of media to excessive magnetic fields, or external environmental causes.

Your sole and exclusive remedy for a covered defect is repair or replacement of the defective product, at Iomega's sole option and expense (shipping may be charged), and Iomega may use new or refurbished parts or products to do so. The replaced part/product will be warranted for the remainder of the original warranty or three (3) months from the date of shipment of such parts/products, whichever is longer. If Iomega is unable to repair or replace a defective product, your alternate exclusive remedy shall be a refund of the original purchase price.

The above is Iomega's entire obligation to you under this warranty. IN NO EVENT SHALL IOMEGA BE LIABLE FOR INDIRECT, INCIDENTAL, CONSEQUENTIAL OR SPECIAL DAMAGES OR LOSSES, INCLUDING LOSS OF DATA, USE, OR PROFITS EVEN IF IOMEGA HAS BEEN ADVISED OF THE POSSIBILITY OF SUCH DAMAGES. In no event shall Iomega's liability exceed the original purchase price of the drive or the media disk. Some jurisdictions do not allow the exclusion or limitation of incidental or consequential damages, so the above limitation or exclusion may not apply to you.

#### **Obtaining Warranty Service**

You must notify Iomega within the warranty period to receive warranty service. Just as technology and market conditions vary, Iomega's specific customer support policies (including fees for services) and procedures change over time. To obtain information about Iomega's current policies or warranty service, please visit our website at **www.iomega.com/supportpolicy.html** or write to: Iomega Customer Service, 4059 South 1900 West, Roy, UT 84067. Contact Information for Iomega Customer Service in Europe can be obtained on our Support website at **www.iomega. com/europe/support**. If your product is eligible for warranty service, you will be required to return it to Iomega, along with proper identification, a return authorization number obtained from the Iomega website or provided by the Iomega representative, and proof of purchase. Iomega will not protect, recover, or return data during warranty service so you should duplicate your data before shipment.

#### **Limitations**

THE ABOVE WARRANTY IS EXCLUSIVE AND IN LIEU OF ALL OTHER WARRANTIES, EXPRESS OR IMPLIED. To the extent permitted by applicable law, IOMEGA SPECIFICALLY DISCLAIMS ANY IMPLIED WARRANTIES, INCLUDING ANY IMPLIED WARRANTY OF MERCHANTABILITY OR FITNESS FOR A PARTICULAR PURPOSE. Any implied warranty required by applicable law shall be limited in duration to the express warranty term. Some jurisdictions do not allow disclaimers of implied warranties or limitations on how long an implied warranty lasts, so the above limitation may not apply to you. This warranty gives you specific legal rights and you may also have other rights that vary from jurisdiction to jurisdiction. Any suit for breach of any warranty on your Product must be filed within one (1) year of the first date the suit could have been brought.

### **Francais**

Iomega garantit que ce produit est exempt de tout vice de fabrication ou de malfaçon pendant toute la période de garantie. Cette garantie limitée n'est pas transférable et ne s'applique qu'à l'utilisateur final. La garantie est effective à partir de la date d'achat et reste ensuite valable pendant une période de un (1) an à compter de cette même date sur le continent américain ou dans la région Asie-Pacifique, quatre-vingt dix (90) jours pour les produits remis en état achetés dans les régions précédemment citées ou deux (2) ans dans le cadre d'un achat effectué par un utilisateur final en Europe, au Moyen-Orient ou en Afrique.

Cette garantie ne s'applique pas : (a) aux produits logiciels Iomega, (b) aux composants consommables comme les fusibles ou les ampoules ou (c) aux produits tiers, matériel ou logiciel, fournis avec le produit sous garantie. Iomega ne garantit en aucun cas ces produits qui, si inclus, sont fournis "EN L'ETAT". Sont exclus les dommages causés par un accident, une mauvaise utilisation, un usage abusif, l'utilisation de supports non fournis ou non approuvés par Iomega, une exposition excessive des supports à un champ magnétique ou tout autre cause externe d'origine naturelle.

Votre seul et unique recours en cas de défaut reconnu est la réparation ou le remplacement du produit défectueux, aux frais et à la discrétion de Iomega (l'expédition pourra vous être facturée). Iomega se réserve le droit d'utiliser des pièces ou produits neufs ou remis en état pour procéder à la réparation. L'élément/produit remplacé sera garanti pendant le reste de la garantie d'origine ou, au maximum, trois (3) mois à dater de l'expédition desdits éléments/produits. S'il s'avère que Iomega est dans l'impossibilité de réparer ou remplacer un produit défectueux, votre seul recours sera le remboursement du prix d'achat initial. L'obligation de garantie de Iomega envers vous se limite aux éléments cités précédemment. EN AUCUN CAS IOMEGA NE POURRA ETRE TENUE POUR RESPONSABLE DES DOMMAGES OU PERTES INDIRECTS, ACCESSOIRES OU SPECIAUX, Y COMPRIS LA PERTE DE DONNEES, DE L'IMPOSSIBILITE D'UTILISATION OU DE PROFIT ET CE MEME SI IOMEGA A ETE AVERTIE DE L'EVENTUALITE DE TELS DOMMAGES. En aucun cas la responsabilité de Iomega ne pourra s'étendre au-delà du prix d'achat initial de l'appareil ou du support. Certaines juridictions ne reconnaissent pas l'exclusion ou la limitation des dommages accessoires ou indirects. De ce fait, les limitations ou les exclusions énoncées ci-dessus peuvent ne pas être applicables dans votre cas.

#### **Obtention d'un service de garantie**

Pour bénéficier des services sous garantie, vous devez en avertir Iomega pendant la période de garantie. A l'image des technologies et des conditions du marché, les procédures et les politiques d'Iomega en matière d'assistance clientèle (notamment la tarification des services) sont susceptibles de varier dans le temps. Afin d'obtenir des informations pertinentes sur les politiques actuelles ou sur le service de garantie

d'Iomega, veuillez visiter notre site Web **www.iomega.com/supportpolicy.html** ou nous écrire à l'adresse suivante : Iomega Customer Service, 4059 South 1900 West, Roy, UT 84067. Les coordonnées des services d'assistance clientèle d'Iomega en Europe se trouvent sur notre site Web d'assistance, **www.iomega.com/europe/support**. Si votre produit peut bénéficier du service sous garantie, vous devrez le retourner à Iomega, avec son identification détaillée, un numéro d'autorisation de retour obtenu à partir de notre site Web ou fourni par votre représentant Iomega et une preuve d'achat. Iomega ne protège, ne récupère ni ne retourne des données pendant le service de garantie ; assurez-vous donc de copier vos données avant d'expédier le matériel.

#### **Limites**

LA PRESENTE GARANTIE EST EXCLUSIVE ET TIENT LIEU DE TOUTE AUTRE GARANTIE, EXPRESSE OU IMPLICITE. Dans les limites de la législation en vigueur, IOMEGA DECLINE TOUTE GARANTIE IMPLICITE, Y COMPRIS TOUTE GARANTIE IMPLICITE DE COMMERCIALISATION OU D'ADAPTATION A UN USAGE PARTICULIER. Toute garantie implicite requise par la législation en vigueur sera limitée dans le temps à la durée de la garantie expresse. Certaines juridictions ne reconnaissent pas la déclaration de non-responsabilité des dommages accessoires ou indirects. De ce fait, les limitations ou les exclusions énoncées ci-dessus peuvent ne pas être applicables dans votre cas. Cette garantie vous donne certains droits spécifiques, mais vous pouvez également bénéficier de droits supplémentaires en fonction de la législation de votre état. Toute poursuite pour défaut de garantie sur votre produit devra être déposée dans un délai d'un an à compter du premier jour à partir duquel la poursuite peut être engagée.

#### **Deutsch**

Iomega garantiert, dass dieses Hardwareprodukt während des Garantiezeitraums keine Material- oder Herstellungsfehler aufweist. Diese nicht übertragbare, eingeschränkte Garantie gilt ausschließlich für Sie als ersten Käufer sowie Endnutzer dieses Produkts. Der Garantiezeitraum beginnt mit dem Erwerbsdatum und hat für folgenden Zeitraum Gültigkeit: ein (1) Jahr für Produkte, die in Nord-, Mittel- und Südamerika oder im asiatisch-pazifischen Raum erworben wurden; neunzig (90) Tage für alle bei Iomega überholten Produkte, die in diesen Regionen erworben wurden; zwei (2) Jahre für Produkte, die von Endverbrauchern in Europa, im Nahen Osten oder in Afrika erworben wurden.

Von dieser Garantie sind ausgenommen: (a) Iomega-Softwareprodukte; (b) Verschleißteile wie Sicherungen oder Glühbirnen; bzw. (c) Drittanbieterprodukte, -Hardware oder -Software, die im Lieferumfang des Produkts enthalten waren, auf das sich die Garantie bezieht. Iomega übernimmt hinsichtlich dieser Art von Produkten keinerlei Garantie. Falls diese im Lieferumfang enthalten sind, werden sie mit Abbedingen der Haftung für einen bestimmten Zweck zur Verfügung gestellt. Ausgenommen sind Schäden, die durch Unfall, Zweckentfremdung, unsachgemäße Verwendung, Verwendung von Medien, die nicht von Iomega zur Verfügung gestellt oder anerkannt wurden, Kontakt der Medien mit übermäßig starken Magnetfeldern oder Umwelteinflüssen verursacht wurden.

Ihr einziges und ausschließliches Rechtsmittel im Falle eines abgedeckten Defekts ist die Reparatur bzw. der Ersatz des defekten Produkts; die diesbezügliche Entscheidung sowie die anfallenden Kosten liegen ausschließlich bei Iomega (abgesehen von evtl. anfallenden Frachtkosten). Iomega kann hierzu neue oder gebrauchte Teile oder Produkte verwenden. Für das ersetzte Teil/Produkt wird für den Rest der ursprünglichen Garantiefrist oder für drei (3) Monate ab Versanddatum solcher Teile/Produkte Garantie geleistet, je nachdem, welcher Zeitraum länger ist. Falls die Reparatur bzw. der Ersatz eines defekten Produkts durch Iomega nicht möglich ist, ist Ihr einziges alternatives Rechtsmittel die Erstattung des ursprünglichen Kaufpreises. Die obigen Angaben stellen sämtliche Verpflichtungen dar, die Iomega Ihnen gegenüber im Rahmen dieser Garantie hat. IOMEGA IST UNTER KEINEN UMSTÄNDEN HAFTBAR FÜR MITTELBARE SCHÄDEN, SCHADENSERSATZ FÜR AUFWENDUNGEN BEI VERTRAGSERFÜLLUNG, FOLGESCHÄDEN ODER SPEZIELLE SCHÄDEN BZW. VERLUSTE, EINSCHLIESSLICH DATENVERLUST, NUTZUNGSAUSFALL SOWIE BETRIEBSUNTERBRECHUNG, SELBST WENN IOMEGA AUF DIE MÖGLICHKEIT SOLCHER SCHÄDEN HINGEWIESEN WURDE. Die Haftung von Iomega übersteigt keinesfalls den ursprünglichen Kaufpreis des jeweiligen Laufwerks oder Datenträgers. Gemäß einiger Rechtsprechungen ist der Ausschluss bzw. die Einschränkung von Schadensersatz für Aufwendungen bei Vertragserfüllung bzw. Folgeschäden nicht zulässig, sodass die oben genannten Ausschluss- bzw. Einschränkungsklauseln für Sie möglicherweise nicht relevant sind.

#### **Inanspruchnahme des Garantieservice**

Um den Garantieservice in Anspruch nehmen zu können, müssen Sie Iomega innerhalb der Garantiefrist benachrichtigen. Die spezifischen Kundendienstrichtlinien von Iomega (einschließlich der Servicegebühren) sowie die entsprechenden Vorgehensweisen können sich aufgrund der veränderlichen Technologie und Marktbedingungen ändern. Wenn Sie gerne mehr über die aktuellen Kundendienstangebote oder Garantieleistungen von Iomega erfahren möchten, besuchen Sie unsere Website unter

**www.iomega.com/supportpolicy.html**. Sie können sich auch unter folgender Adresse schriftlich mit Iomega in Verbindung setzen: Iomega Customer Service, 4059 South 1900 West, Roy, UT 84067. Informationen zur Kontaktaufnahme mit dem Kundendienst von Iomega finden Sie auf unserer Kundendienst-Website unter **www.iomega.com/europe/support**. Wenn für Ihr Produkt Garantieanspruch besteht, müssen Sie es mit ordnungsgemäßer Identifikation, der über die Iomega Website oder vom Vertreter zur Verfügung gestellten Nummer der Rückgabeberechtigung sowie dem Kaufnachweis an Iomega zurück senden. Im Rahmen des Garantieservice werden Daten von Iomega weder geschützt noch wiederhergestellt oder zurückgegeben, weshalb es sich empfiehlt, Ihre Daten vor dem Versand zu duplizieren.

#### **Einschränkungen**

BEI DER OBIGEN GARANTIE HANDELT ES SICH UM EINE AUSSCHLIESSLICHE GARANTIE, DIE ANSTELLE ALLER WEITEREN GARANTIEN, AUSDRÜCKLICHER ODER STILLSCHWEIGENDER NATUR, GÜLTIGKEIT HAT. Innerhalb des gesetzlich zulässigen Rahmens SCHLIESST IOMEGA AUSDRÜCKLICH JEGLICHE STILLSCHWEIGENDEN GARANTIEN AUS, EINSCHLIESSLICH JEGLICHER STILLSCHWEIGENDER GARANTIE HINSICHTLICH DER MARKTGÄNGIGKEIT BZW. DER EIGNUNG FÜR EINEN BESTIMMTEN ZWECK. Sämtliche stillschweigenden Garantien, die laut geltendem Recht gewährt werden müssen, sind auf die Laufzeit der ausdrücklichen Garantie beschränkt. Gemäß einiger Rechtsprechungen ist der Haftungsausschluss stillschweigender Garantien oder die Einschränkung bezüglich der Laufzeit stillschweigender Garantien nicht zulässig, sodass die obigen Einschränkungsklauseln für Sie möglicherweise nicht relevant sind. Durch diese Garantie werden Ihnen gewisse subjektive Rechte verliehen, und Sie verfügen u. U. über weitere Rechte, die je nach Rechtsprechung variieren. Sämtliche Klagen hinsichtlich Garantieverletzungen in Bezug auf Ihr Produkt müssen innerhalb 1 Jahres erhoben werden. Ausschlaggebend hierfür ist das Datum, zu dem die Klageerhebung erstmalig möglich war.

### Italiano

Iomega garantisce che questo prodotto hardware è privo di difetti di fabbricazione e dei materiali durante l'intero periodo di validità della garanzia. La presente garanzia limitata, non trasferibile, è da considerarsi valida per il solo utente finale e non può quindi essere ceduta a terze parti. La garanzia decorre a partire dalla data di acquisto del prodotto e ha validità di un (1) anno per i prodotti acquistati nelle Americhe o nella regione dell'Estremo Oriente e Oceania; la garanzia ha una validità di novanta (90) giorni per i prodotti Iomega ricondizionati acquistati in tali regioni; oppure di due (2) anni per i prodotti acquistati dall'utente finale in Europa, Medio Oriente o Africa.

La presente garanzia non è da ritenersi valida per: (a) i prodotti software Iomega; (b) i materiali di consumo, come ad esempio i fusibili o le lampadine; o (c) i prodotti di terze parti, hardware o software, forniti in dotazione con il prodotto coperto da garanzia. Iomega non fornisce alcun tipo di garanzia su tali prodotti che, se inclusi, vengono forniti "COSÌ COME SONO". Si considera escluso da garanzia il danno causato da incidente, l'uso improprio, l'abuso, l'utilizzo di supporti non approvati da Iomega, l'esposizione dei supporti a campi magnetici particolarmente intensi o a cause ambientali esterne.

L'unico ed esclusivo diritto risarcitorio esercitabile in caso di difetto di un prodotto coperto da garanzia è la riparazione o la sostituzione del prodotto difettoso, a sola discrezione e interamente a carico di Iomega; Iomega ha inoltre la facoltà di utilizzare componenti o prodotti nuovi o rimessi a nuovo. È prevista la copertura del componente/prodotto sostituito per tutto il periodo di validità della garanzia stipulata originariamente o per i tre (3) mesi successivi alla data di spedizione di tale componente/prodotto, quale che sia la situazione temporale che risulti più conveniente per garantire l'estendibilità della garanzia. Nell'eventualità in cui Iomega non sia in grado di riparare o sostituire il prodotto difettoso, l'unico diritto risarcitorio alternativo esercitabile dall'acquirente consiste nella restituzione del prezzo di acquisto del prodotto originale. Quanto sopra enunciato costituisce l'obbligo contrattuale cui attenersi ai sensi della presente garanzia. IN NESSUN CASO IOMEGA DOVRÀ ESSERE RITENUTA RESPONSABILE DI EVENTUALI DANNI INDIRETTI, INCIDENTALI, CONSEGUENZIALI O SPECIALI O DI ALTRI DANNI TRA CUI LE PERDITE DI DATI, UTILIZZO O DI PROFITTO, INDIPENDENTEMENTE DAL FATTO CHE IOMEGA FOSSE AL CORRENTE DELLA POSSIBILITÀ CHE SI POTESSERO VERIFICARE TALI DANNI. In nessun caso la responsabilità di Iomega potrà superare il prezzo di acquisto originale dell'unità o del supporto. Poiché alcune giurisdizioni non prevedono l'esclusione o la limitazione di danni incidentali o conseguenziali, la limitazione o l'esclusione di cui sopra potrebbe non avere alcuna validità giuridica.

#### **Come ottenere servizi di assistenza durante il periodo di validità della garanzia**

Per ricevere assistenza durante il periodo di validità della garanzia, è necessario inviare opportuna notifica a Iomega entro detto periodo. Le politiche di assistenza clienti Iomega (compresi i servizi a pagamento) e le relative procedure variano in base alle esigenze di mercato e alle tecnologie emergenti. Per ottenere informazioni sulle procedure Iomega in vigore, visitare il sito Web all'indirizzo **www.iomega.com/ supportpolicy.html** o scrivere a Iomega Customer Service, 4059 South 1900 West, Roy, UT 84067. Le informazioni sui contatti dell'Assistenza clienti di Iomega in Europe sono disponibili sul sito Web del Supporto tecnico all'indirizzo **www.iomega.com/europe/support**. Nel caso in cui il prodotto sia idoneo a ricevere gli interventi manutentivi previsti dalla garanzia, sarà necessario restituire il prodotto a Iomega unitamente al relativo codice, al numero di autorizzazione per la restituzione disponibile sul sito Web di Iomega o fornito dal rivenditore Iomega e la prova di acquisto. Poiché Iomega non prevede la protezione, il ripristino o la restituzione dei dati durante l'esecuzione degli interventi di manutenzione, si consiglia sempre di duplicarli prima di procedere alla spedizione del prodotto.

#### **Limitazioni**

LA PRESENTE GARANZIA HA NATURA ESCLUSIVA, PERTANTO SOSTITUISCE QUALUNQUE ALTRA GARANZIA ESPLICITA O IMPLICITA. Nella misura in cui sia consentito dalle leggi in vigore, IOMEGA DISCONOSCE ESPRESSAMENTE EVENTUALI GARANZIE IMPLICITE, COMPRESE QUELLE IMPLICITE DI COMMERCIABILITÀ O DI IDONEITÀ A FINI SPECIFICI. Eventuali garanzie implicite previste dalla legislazione vigente devono essere limitate nel tempo in base a quanto sancito dai termini della garanzia esplicita. Poiché alcune giurisdizioni non prevedono il ricorso a formule di diniego di garanzie implicite o limitazioni sulla durata di validità di tale garanzia, è possibile che la limitazione di cui sopra non abbia alcuna validità nel caso specifico. La presente garanzia concede particolari diritti legali, nonché eventuali altri diritti suscettibili di variazione in base alla giurisdizione specifica. Eventuali risarcimenti per violazione dei termini contenuti nella garanzia devono essere richiesti entro 1 anno dalla data in cui è possibile intraprendere un'azione legale.

### **Español**

Iomega garantiza que este producto de hardware está libre de defectos de materiales y mano de obra durante el período de garantía. Esta garantía limitada e intransferible es sólo para usted, el primer comprador usuario final. El período de garantía comienza en la fecha de compra y tiene una duración de un (1) año para productos adquiridos en el continente americano, la región Asia-Pacífico; noventa (90) días para productos reacondicionados de Iomega adquiridos en estas regiones; o dos (2) años para productos adquiridos por un usuario final en Europa, Oriente Medio o África.

Esta garantía no se aplica a: (a) productos de software de Iomega, (b) consumibles como fusibles o lámparas, o (c) productos, hardware o software, de terceros incluidos con el producto en garantía. Iomega no ofrece ningún tipo de garantía para dichos productos que, si están incluidos, se proporcionan "TAL CUAL". Se excluyen de esta garantía los daños provocados por accidente, uso incorrecto, abuso, uso de discos no suministrados o no autorizados por Iomega, exposición excesiva de los discos a campos magnéticos o por causas ambientales externas al producto.

Su única y exclusiva compensación por un defecto cubierto es la reparación o sustitución del producto defectuoso, a elección y cargo de Iomega (el porte puede ser cobrado); Iomega puede utilizar piezas o productos nuevos o reparados para tal fin. La garantía de la pieza o producto repuesto tendrá la validez del resto de la garantía original o tres (3) meses desde la fecha de envío de dichas piezas o productos, sea cual sea su duración. Si Iomega no puede reparar o sustituir un producto defectuoso, su única compensación alternativa será un reembolso del precio de compra original. Lo expuesto anteriormente es la única obligación de Iomega con respecto a usted según esta garantía. EN NINGÚN CASO IOMEGA SERÁ RESPONSABLE DE CUALQUIER DAÑO INDIRECTO, INCIDENTAL O RESULTANTE NI DE PÉRDIDAS, INCLUIDA LA PÉRDIDA DE DATOS, USO O BENEFICIOS INCLUSO SI SE HA ADVERTIDO A IOMEGA DE LA POSIBILIDAD DE TALES DAÑOS. En ningún caso la responsabilidad de Iomega superará el precio de compra original de la unidad o el disco. Algunas jurisdicciones no permiten la exclusión o limitación de los daños incidentales o resultantes, por lo que es posible que la limitación o exclusión anterior no se aplique a usted.

#### **Obtención de servicio de garantía**

Para recibir el servicio de garantía deberá notificar su caso al Iomega durante el período de garantía. La política y procedimientos de asistencia al cliente de Iomega (incluidas las tarifas de los servicios) cambian al ritmo que lo hacen la tecnología y las condiciones del mercado. Para obtener información acerca de las políticas actuales de Iomega o del servicio de garantía, visite nuestra página Web en **www.iomega.com/ supportpolicy.html** o escriba a: Iomega Customer Service, 4059 South 1900 West, Roy, UT 84067, EE.UU. Para obtener información sobre el servicio de atención al cliente de Iomega en Europa, visite nuestra página Web de asistencia:

**www.iomega.com/europe/support**. Si tiene derecho a que su producto reciba servicio de garantía, se le pedirá que lo devuelva a Iomega, junto con la identificación adecuada, un número de autorización de devolución obtenido del sitio Web de Iomega o proporcionado por el representante, y una prueba de compra. Iomega no protegerá, recuperará o devolverá datos durante el servicio de garantía, por lo que debe duplicarlos antes del envío.

#### **Limitaciones**

LA GARANTÍA ANTERIOR ES EXCLUSIVA Y SUSTITUYE LAS DEMÁS GARANTÍAS, EXPRESAS O IMPLÍCITAS. En la medida permitida por la ley aplicable, IOMEGA RENUNCIA ESPECÍFICAMENTE A CUALQUIER TIPO DE GARANTÍA, INCLUIDAS LA GARANTÍA IMPLÍCITA DE COMERCIABILIDAD O IDONEIDAD PARA UN FIN DETERMINADO. Cualquier garantía implícita requerida por la ley aplicable estará limitada a la duración del plazo de la garantía expresa. Algunas jurisdicciones no permiten la renuncia de las garantías implícitas ni limitación en la duración de una garantía limitada, con lo que es posible que la limitación anterior no se aplique a usted. Esta garantía le otorga derechos legales específicos y es posible que también tenga otros derechos que varían de una jurisdicción a otra. Cualquier demanda por violación de la garantía del producto será presentada en un plazo de 1 año desde la primera fecha en la que la demanda pudiera haber sido interpuesta.

#### **Português**

A Iomega garante que este produto de hardware encontra-se isento de defeitos de material e de mão-de-obra durante todo o período de garantia. Esta garantia limitada e intransferível destina-se unicamente ao consumidor, o primeiro comprador usuário final. A garantia começa na data da compra e dura por um período de um (1) ano por produto adquirido nas Américas ou na região da Ásia-Pacífico; noventa (90) dias por produtos Iomega recondicionados adquiridos nestas regiões; ou, dois (2) anos por produto adquirido por um usuário final na Europa, no Oriente Médio ou na África.

Esta garantia não se aplica a: (a) produtos de software da Iomega; (b) componentes perecíveis, como fusíveis ou lâmpadas, ou (c) produtos de terceiros, hardware ou software, fornecidos com o produto garantido. A Iomega não oferece garantias de qualquer espécie sobre tais produtos que, quando incluídos, são fornecidos "NO ESTADO". Estão excluídos os dados causados por acidente, uso impróprio, abuso, uso de mídia não fornecida ou aprovada pela Iomega, exposição da mídia a campos magnéticos excessivos ou causas ambientais externas.

O único e exclusivo recurso do usuário com referência a defeitos cobertos pela garantia é o reparo ou substituição do produto defeituoso, segundo escolha e determinação da Iomega (a remessa pode ser cobrada). Para tanto, a Iomega poderá utilizar peças ou produtos novos ou recondicionados. A peça ou o produto substituído será coberto pelo tempo restante da garantia original ou por 3 (três) meses a serem contados a partir da data de envio do mesmo, prevalecendo o tempo mais longo. Se a Iomega não puder reparar ou substituir um produto defeituoso, o único recurso alternativo exclusivo será a restituição da importância paga originalmente pela aquisição do produto. O exposto acima representa todas as obrigações da Iomega para com o usuário sob esta garantia. EM NENHUMA EVENTUALIDADE A IOMEGA PODERÁ SER RESPONSABILIZADA POR PERDAS OU DANOS INDIRETOS, INCIDENTAIS, EMERGENTES OU ESPECIAIS, INCLUINDO PERDA DE DADOS, USO OU LUCROS, MESMO QUE A IOMEGA TENHA SIDO ADVERTIDA QUANTO À POSSIBILIDADE DE TAIS DANOS. Em nenhuma eventualidade a responsabilidade da Iomega excederá o preço original de aquisição da unidade ou disco de mídia. Algumas jurisdições não permitem a exclusão ou limitação de danos incidentais ou emergentes, portanto a limitação ou exclusão acima poderá não se aplicar ao usuário.

#### **Obtenção de serviço de garantia**

É preciso notificar a Iomega dentro do período de garantia para receber o serviço de garantia. Os procedimentos da Iomega, assim como suas políticas específicas de suporte ao cliente (incluindo taxas de serviços), mudam conforme as condições tecnológicas e de mercado. Para obter informações sobre as políticas atuais da Iomega ou sobre o serviço de garantia, visite nosso website em

**www.iomega.com/supportpolicy.html** ou escreva para: Iomega Customer Service, 4059 South 1900 West, Roy, UT 84067. Informações de contato para o atendimento ao cliente da Iomega na Europa podem ser obtidas em nosso website de Suporte em **www.iomega.com/europe/ support**. Caso o produto tenha direito ao serviço de garantia, será necessário devolvê-lo à Iomega, acompanhado da identificação apropriada: o número da autorização de retorno obtido no website da Iomega ou fornecido pelo representante da Iomega e uma comprovação de aquisição. A Iomega não protege, recupera ou retorna dados durante o serviço de garantia, portanto o usuário deve fazer cópia dos documentos antes da remessa.

#### **Limitações**

A GARANTIA ACIMA É EXCLUSIVA E SUBSTITUI TODAS AS OUTRAS GARANTIAS, EXPRESSAS OU IMPLÍCITAS. Na extensão permitida pelas leis aplicáveis, A IOMEGA DESOBRIGA-SE ESPECIFICAMENTE DE QUAISQUER GARANTIAS IMPLÍCITAS, INCLUINDO QUALQUER GARANTIA IMPLÍCITA DE COMERCIALIZAÇÃO OU ADEQUAÇÃO A UM DETERMINADO PROPÓSITO. Quaisquer garantias implícitas exigidas pelas leis aplicáveis deverão ser limitadas, em duração, ao prazo da garantia expressa. Algumas jurisdições não permitem a desobrigação de garantias implícitas ou limitações sobre a duração de uma garantia implícita, portanto a limitação acima pode não se aplicar ao usuário. Esta garantia outorga direitos legais específicos ao usuário, mas o usuário também poderá ter direitos que variam conforme sua jurisdição. Qualquer processo judicial por violação de qualquer garantia sobre o Produto deverá ser aberto no prazo de 1 ano, a contar da primeira data na qual a ação poderia ter sido movida.

#### Nederlands

Iomega garandeert voor de garantieperiode dat dit hardwareproduct vrij is van materiaal- en productiefouten. Deze niet-overdraagbare beperkte garantie geldt alleen voor u, de eerste eindgebruiker die het product heeft aangeschaft. De garantie gaat in op de dag van aankoop en loopt af na één (1) jaar voor producten die gekocht zijn op het Amerikaanse continent of in Azië en het Stille-Oceaangebied; negentig (90) dagen voor vervangende Iomega-producten die in deze regio's zijn gekocht; of twee (2) jaar voor producten die door een eindgebruiker in Europa, het Midden-Oosten of Afrika zijn gekocht.

Deze garantie geldt niet voor: (a) softwareproducten van Iomega; (b) verbruiksartikelen zoals zekeringen of lampjes; of (c) producten, hard- of software, van derden die zijn meegeleverd met het product waarvoor de garantie geldt. Iomega biedt geen enkele garantie voor dergelijke producten: indien meegeleverd, worden deze als zodanig meegeleverd. Uitgesloten wordt schade veroorzaakt door een ongeluk, verkeerd gebruik, misbruik, gebruik van niet door Iomega geleverde of goedgekeurde media, blootstelling van media aan extreme magnetische velden of externe oorzaken die met de omgeving samenhangen.

Uw enige en exclusieve verhaalsrecht voor een gedekt defect is reparatie of vervanging van het defecte product, uitsluitend door Iomega te bepalen en te betalen, en Iomega kan daarvoor nieuwe of gereviseerde onderdelen of producten gebruiken. Het vervangen onderdeel/product wordt gegarandeerd voor de rest van de oorspronkelijke garantie of drie (3) maanden vanaf de datum van verzending van deze onderdelen/ producten, als dit langer is. Als Iomega een defect product niet kan repareren of vervangen, is uw alternatieve exclusieve verhaalsrecht beperkt tot restitutie van de oorspronkelijke aanschafprijs. Het hierboven beschrevene is de volledige verplichting van Iomega aan u op grond van deze garantie. IOMEGA IS IN GEEN GEVAL AANSPRAKELIJK VOOR INDIRECTE SCHADE, INCIDENTELE SCHADE, GEVOLGSCHADE OF SPECIALE SCHADE OF VERLIEZEN, INCLUSIEF VERLIES VAN GEGEVENS, GEBRUIK OF WINST, OOK ALS IOMEGA OP DE HOOGTE IS GESTELD VAN DE MOGELIJKHEID VAN DERGELIJKE SCHADE. In ieder geval is de financiële aansprakelijkheid van Iomega beperkt tot de oorspronkelijke aanschafprijs van de drive of

de mediadisk. In sommige rechtsgebieden is de uitsluiting of beperking van incidentele schade of gevolgschade niet toegestaan, waardoor het bovenstaande mogelijk niet voor u van toepassing is.

#### **Service onder de garantie krijgen**

U moet Iomega binnen de garantieperiode laten weten dat u een beroep wilt doen op de garantieservice. Iomega's specifieke beleid voor klantenondersteuning (evenals vergoedingen voor services) en procedures worden regelmatig aangepast aan de veranderende technologie en marktsituatie. Bezoek Iomega op **www.iomega.com/supportpolicy.html** voor meer informatie over het huidige beleid van Iomega of schrijf naar: Iomega Customer Service, 4059 South 1900 West, Roy, UT 84067, VS. U vindt de contactinformatie voor de klantenservice van Iomega in Europa via onze website voor ondersteuning: **www.iomega.com/europe/support**. Als uw product in aanmerking komt voor de garantieservice, moet u het artikel retourneren aan Iomega met de juiste identificatie, een retourbonnummer dat u via de Iomega-website of een Iomegavertegenwoordiger hebt gekregen en een bewijs van aankoop. Iomega kan tijdens de garantieservice geen gegevens beveiligen, herstellen of terugsturen. U moet bijgevolg zelf uw gegevens kopiëren voordat u het product verzendt.

#### **Beperkingen**

BOVENSTAANDE GARANTIE IS EXCLUSIEF EN VERVANGT ALLE ANDERE GARANTIES, EXPLICIET OF IMPLICIET. Voorzover toegestaan door de toepasselijke wetgeving, WIJST IOMEGA SPECIFIEK ALLE IMPLICIETE GARANTIES AF, INCLUSIEF ALLE IMPLICIETE GARANTIES VAN VERKOOPBAARHEID OF GESCHIKTHEID VOOR EEN BEPAALD DOEL. Elke impliciete garantie die de geldende wetgeving vereist, wordt in duur beperkt tot de expliciete garantietermijn. In sommige rechtsgebieden is afwijzing van impliciete garanties of beperkingen ten aanzien van de duur van impliciete garanties niet toegestaan. Mogelijk geldt de bovenstaande beperking dan ook niet voor u. Deze garantie geeft u specifieke wettelijke rechten en mogelijk hebt u ook andere rechten, die per rechtsgebied kunnen verschillen. Elk verzoek wegens schending van enige garantie op uw product moet binnen één jaar na de eerste datum waarop het verzoek kon zijn ingebracht, worden ingediend.

### **Русский**

Компания Iomega гарантирует, что данное оборудование не содержит дефектов в материалах и способно исправно проработать в течение всего гарантийного периода. Это ограниченная гарантия, не подлежащая передаче, распространяется только на первого приобретателя. Гарантийный период отсчитывается с даты продажи и длится в течение одного (1) года для продукции, приобретенной в Северной и Южной Америке или странах Азиатско-тихоокеанского региона; девяноста (90) дней для отремонтированной продукции компании Iomega, приобретенной в этих регионах; или двух (2) лет для продукции, приобретенной конечным пользователем в странах Европы, Ближнего Востока или Африки.

Данная гарантия не распространяется на: (a) программные продукты компании Iomega; (б) расходные компоненты, например предохранители или лампочки; или (в) продукты, оборудование или программное обеспечение сторонних производителей, поставляемое вместе с гарантийным оборудованием. Компания Iomega не предоставляет гарантию на такого рода продукцию, которая (при наличии) поставляется по принципу «КАК ЕСТЬ». Данная гарантия также не распространяется на повреждения, вызванные несчастными случаями, неправильным или плохим обращением, использованием носителей, не одобренных компанией Iomega, воздействием на носители данных сильных магнитных полей или факторов окружающей среды.

Единственной и исключительной компенсацией возможных дефектов является ремонт или замена неисправного оборудования по усмотрению компании Iomega (вопрос об оплате транспортных расходов решается отдельно), при этом для устранения выявленных дефектов компания Iomega может использовать новые или восстановленные детали или изделия. На замененную деталь/продукцию будет распространяться оставшееся время исходной гарантия или период три (3) месяца с даты доставки такой детали/продукции, в зависимости от того, какой период дольше. Если компания Iomega не может отремонтировать или заменить дефектную продукцию, может быть рассмотрен вопрос о возврате денег, уплаченных за товар.

Вышеназванное охватывает все обязательства компании Iomega в рамках этой гарантии. НИ ПРИ КАКИХ ОБСТОЯТЕЛЬСТВАХ КОМПАНИЯ IOMEGA НЕ БУДЕТ НЕСТИ ОТВЕТСТВЕННОСТИ ЗА ПРЯМЫЕ, СЛУЧАЙНЫЕ, КОСВЕННЫЕ ИЛИ ПОСЛЕДОВАВШИЕ ПОВРЕЖДЕНИЯ И ПОТЕРИ, В ТОМ ЧИСЛЕ ЗА УТРАТУ ДАННЫХ ИЛИ ВОЗМОЖНОСТИ ИСПОЛЬЗОВАНИЯ, УПУЩЕННУЮ ВЫГОДУ ИЛИ ДОХОД, ДАЖЕ ЕСЛИ КОМПАНИЯ IOMEGA СООБЩИЛА О ВОЗМОЖНОСТИ ТАКИХ ПОВРЕЖДЕНИЙ ИЛИ ПОТЕРЬ. Ни при каких обстоятельствах ответственность компании Iomega не может превышать продажной стоимости проигрывателя или диска. Законодательство некоторых стран не допускает исключения или ограничения на ответственность за случайные или последующие повреждения, поэтому вышеназванные ограничения могут быть не применимы в вашей стране.

#### **Получение гарантийного обслуживания**

Компания Iomega должна быть уведомлена о необходимости гарантийного обслуживания в течение гарантийного периода. Так как технологии и конъюнктура рынка меняются, процедуры и политика поддержки клиентов компании Iomega (включая оплату за обслуживание) также могут измениться со временем. Для получения сведений о текущей политике компании Iomega или о гарантийном обслуживании посетите веб-сайт компании **www.iomega.com/supportpolicy.html** или напишите по адресу: Iomega Customer Service, 4059 South 1900 West, Roy, UT 84067. Контактная информация для обслуживания клиентов компании Iomega может быть найдена в разделе поддержки на веб-сайте **www.iomega.com/europe/support**. Если продукция подлежит гарантийному обслуживанию, то необходимо возвратить ее компании Iomega вместе с документацией, учетным номером, полученным на официальном веб-сайте Iomega или назначенным представителем Iomega, и документами, подтверждающими факт покупки. Компания Iomega не несет ответственности за сохранность и восстановление данных во время гарантийного обслуживания, поэтому необходимо сделать резервную копию данных перед отправкой оборудования на гарантийное обслуживание или ремонт.

#### **Ограничения**

ВЫШЕУКАЗАННОЕ ГАРАНТИЙНОЕ ОБЯЗАТЕЛЬСТВО ЯВЛЯЕТСЯ ЕДИНСТВЕННЫМ И ЗАМЕНЯЕТ ВСЕ ПРОЧИЕ ГАРАНТИИ, ЯВНЫЕ ИЛИ ПОДРАЗУМЕВАЕМЫЕ. В соответствии с действующим законодательством, КОМПАНИЯ IOMEGA НЕ БЕРЕТ НА СЕБЯ ЛЮБЫЕ ПОДРАЗУМЕВАЕМЫЕ ГАРАНТИИ, В ТОМ ЧИСЛЕ ЛЮБЫЕ ПОДРАЗУМЕВАЕМЫЕ ГАРАНТИИ ТОВАРНОГО СОСТОЯНИЯ ИЛИ ПРИГОДНОСТИ ИСПОЛЬЗОВАНИЯ ДЛЯ КОНКРЕТНЫХ ЦЕЛЕЙ. Любые подразумеваемые гарантии, необходимые для соблюдения применимого законодательства, будут ограничиваться продолжительностью заявленной гарантии. Законодательство некоторых стран не допускает исключения или ограничения в период срока действия подразумеваемой гарантии, поэтому вышеуказанные ограничения могут не иметь юридической силы в отдельных странах. Эта гарантия дает определенные законные права, кроме того, вы можете также обладать другими правами, зависящими от юрисдикции. Любое судебное преследование за нарушение любой гарантии на продукцию должно быть начато в течение одного (1) года с даты подачи иска.

Regulatory Information • Informations relatives à la réglementation Gesetzliche Bestimmungen • Informazioni sulle regolamentazioni Información reglamentaria • Informações regulamentares Regulatieve informatie • **Сведения о нормативных требованиях**

### **Manufacturer/Responsible Party**

Iomega Corporation 4059 South 1900 West Roy, UT 84067 USA

### **English**

#### **CE (European Community)**

This Iomega product conforms to the following European Directive(s)and Standard(s): Application of Council Directive: 2004/108/EC. Standards to which Conformity is declared: EN55022, EN55024, EN61000-3-2, EN61000-3-3. Importer's Name: Iomega International, S.A. Type of Equipment: Information Technology Equipment.

#### **Waste Electrical and Electronic Equipment (WEEE)**

In accordance with European Directive 2002/96/EC on Waste Electrical and Electronic Equipment (WEEE), the presence of the above symbol on the product or on its packaging indicates that this item must not be disposed of in the normal unsorted municipal waste stream. Instead, it is the user's responsibility to dispose of this product by returning it to a collection point designated for the recycling of electrical and electronic equipment waste. Separate collection of this waste helps to optimize the recovery and recycling of any reclaimable materials and also reduces the impact on human health and the environment.

For more information concerning the correct disposal of this product, please contact your local authority or the retailer where this product was purchased.

#### **FCC**

This equipment complies with Part 15 of the FCC Rules. Operation is subject to the following conditions: (1) This device may not cause harmful interference, and (2) this device must accept any interference received, including interference that may cause undesired operation.

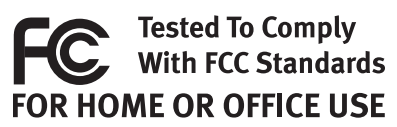

NOTE: This equipment has been tested and found to comply with the limits for a Class

B digital device, pursuant to part 15 of the FCC Rules. These limits are designed to provide reasonable protection against harmful interference in a residential installation. This equipment generates, uses and can radiate radio frequency energy and, if not installed and used in accordance with the instructions, may cause harmful interference to radio communications. However, there is no guarantee that interference will not occur in a particular installation. If this equipment does cause harmful interference to radio or television reception, which can be determined by turning the equipment off and on, the user is encouraged to try to correct the interference by one of more or the following measures:

- Reorient or relocate the receiving antenna.
- Increase the separation between the equipment and receiver.
- Connect the equipment into an outlet on a circuit different from that to which the receiver is connected.
- Consult the dealer or an experienced radio/TV technician for help.

### **For USA – California Only**

This product contains a CR Coin Cell Lithium Battery which contains Perchlorate material – special handling may apply. See **www.dtsc.ca.gov/hazardouswaste/perchlorate**.

#### **Canadian Verification**

This Class B digital apparatus meets all requirements of the Canadian Interference-Causing Equipment Regulations (ICES-003, Class B).

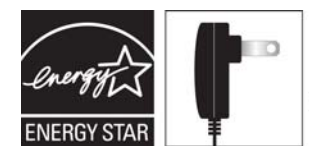

Powered by an **ENERGY STAR®** qualified adapter for a better environment

### **Francais**

#### **CE (Union européenne)**

Ce produit Iomega est certifié conforme aux normes et directives européennes suivantes : Application de la directive du Conseil : 2004/108/EC. Conformité déclarée pour les normes suivantes : EN55022, EN55024, EN61000-3-2, EN61000-3-3. Nom de l'importateur : Iomega International, S.A. Type d'équipement : matériel informatique.

#### **Déchets d'équipements électriques et électroniques (WEEE)**

Conformément à la Directive européenne 2002/96/EC relative aux déchets d'équipements électriques et électroniques (WEEE), la présence du symbole ci-dessus sur un produit ou sur son emballage indique que cet article ne doit pas être mis au rebut avec les déchets municipaux normaux non-triés. La responsabilité incombe à l'utilisateur de ramener ce produit à un endroit dédié au recyclage des déchets d'équipements électriques et électroniques. La collecte indépendante de ces déchets permet d'optimiser la récupération et le recyclage des matériaux récupérables et de minimiser l'impact sur la santé des personnes et l'environnement.

Pour de plus amples informations concernant la mise au rebut appropriée de ce produit, contactez les autorités locales ou le revendeur auprès duquel le produit a été acheté.

#### **Vérifi cation pour le Canada**

Cet appareil numérique de classe B est conforme aux normes définies dans les réglementations canadiennes sur les appareils générant des interférences radio (Canadian Interference-Causing Equipment Regulations, ICES-003, Class B).

### **Deutsch**

#### **CE (Europäische Union)**

Dieses Iomega-Produkt hält die Bestimmungen der folgenden EU-Richtlinie(n) und Norm(en) ein: Umsetzung der Richtlinie des Rats: 2004/108/EC. Normen, deren Einhaltung festgestellt wurde: EN55022, EN55024, EN61000-3-2, EN61000-3-3. Name des Importeurs: Iomega International, S.A. Gerätetyp: Einrichtungen der Informationstechnik.

#### **WEEE-Abfallverordnung (Waste Electrical and Electronic Equipment)**

In Übereinstimmung mit der europaweiten Vorschrift 2002/96/EC zu Elektrik- und Elektronikabfällen (WEEE) weist das Vorhandensein des obigen Symbols auf dem Produkt oder der Verpackung desselben darauf hin, dass dieser Artikel nicht mit dem gewöhnlichen Hausmüll entsorgt werden darf. Es liegt vielmehr in der Verantwortung des Verbrauchers, das Produkt an einer für die Wiederverwertung von Elektrikund Elektronikabfällen vorgesehenen Sammelstelle zu entsorgen. Die getrennte Entsorgung dieser Abfälle trägt zur Optimierung der Wiederaufbereitung jeglichen recyclingfähigen Materials sowie zur Verringerung von Gesundheits- und Umweltschäden bei.

Weitere Informationen zur korrekten Entsorgung dieses Produkt erhalten Sie beim Händler oder der Behörde, bei dem oder bei der es erworben wurde.

### **Italiano**

#### **CE (Unione Europea)**

Questo prodotto Iomega è conforme alle direttive e agli standard europei: Applicazione della direttiva comunitarie: 2004/108/EC. Dichiarazione di conformità agli standard: EN55022, EN55024, EN61000-3-2, EN61000-3-3. Nome importatore: Iomega International, S.A. Tipo di apparecchiatura: dispositivo informatico.

#### **Waste Electrical and Electronic Equipment (WEEE)**

In conformità a quanto sancito dalla Direttiva europea 2002/96/EC, nota anche come WEEE (Waste Electrical and Electronic Equipment), la presenza di questo simbolo sul prodotto o sulla confezione indica che il prodotto non deve in alcun modo essere smaltito nei normali cassonetti di raccolta. Al contrario, è responsabilità dell'utente provvedere al corretto smaltimento del prodotto in appositi punti di raccolta destinati al riciclaggio delle apparecchiature elettriche ed elettroniche inutilizzate. La raccolta differenziata di tali rifiuti consente di ottimizzare il recupero e il riciclaggio di materiali riutilizzabili, riducendo nel contempo i rischi legati alla salute dell'uomo e l'impatto ambientale.

Per maggiori informazioni sul corretto smaltimento del prodotto, contattare l'autorità locale o il rivenditore presso cui è stato acquistato il prodotto.

### **Español**

#### **CE (Comunidad Europea)**

Este producto Iomega se ajusta a las siguientes directivas y estándares europeos: Aplicación de la Directiva del Consejo: 2004/108/EC. Estándares con los que se declara Conformidad: EN55022, EN55024, EN61000-3-2, EN61000-3-3. Nombre del importador: Iomega International, S.A. Tipo de equipo: Equipo de tecnología de la información.

#### **Residuos de aparatos eléctricos y electrónicos (WEEE)**

Conforme a la Directiva europea 2002/96/EC sobre Residuos de aparatos eléctricos y electrónicos (RAEE), la presencia del símbolo anterior sobre el producto o en el embalaje indica que este artículo no debe arrojarse al flujo de residuos no clasificados municipal. Es responsabilidad del usuario desechar este producto llevándolo a un punto de recogida designado para el reciclaje de residuos de aparatos eléctricos y electrónicos. La recogida por separado de este residuo ayuda a optimizar la recuperación y reciclaje de cualquier material reciclable y también reduce el impacto en la salud y el entorno.

Para obtener más información acerca del desecho correcto de este producto póngase en contacto con la autoridad local o el distribuidor donde adquirió este producto.

### Português

#### **CE (Comunidade Européia)**

Este produto da Iomega está em conformidade com as Seguintes diretivas e padrões europeus: Aplicação da Directiva do Conselho: 2004/108/EC. Padrões em relação aos quais a conformidade foi declarada: EN55022, EN55024, EN61000-3-2, EN61000-3-3. Nome do importador: Iomega International, S.A. Tipo de equipamento: Equipamento de tecnologia da informação.

### **Nederlands**

#### **CE (Europese Gemeenschap)**

Dit Iomega-product voldoet aan de volgende Europese Richtlijn(en) en Norm(en): Toepassing van Richtlijn: 2004/108/EC van de Europese Commissie. Normen waarmee de conformiteit wordt verklaard: EN55022, EN55024, EN61000-3-2, EN61000-3-3 en EN60825-1. Naam van importeur: Iomega International, S.A. Type apparatuur: Informatietechnologie-apparatuur.

#### **Afgedankte elektrische en elektronische apparatuur (WEEE)**

In overeenstemming met de Europese richtlijn 2002/96/EG betreffende afgedankte elektrische en elektronische apparatuur (AEEA) geeft de vermelding van het hierboven vermelde symbool op het product of de verpakking aan dat dit artikel niet in de normale, niet-gesorteerde stedelijke afvalstroom mag worden verwerkt. In plaats daarvan ligt de verantwoordelijkheid van de afvoer van dit product bij de gebruiker, die het dient aan te bieden bij een inzamelpunt voor de recyclage van afgedankte elektrische en elektronische apparatuur. De gescheiden inzameling van dit afval helpt de eventuele te recupereren materialen terug te winnen of te recycleren en vermindert de impact ervan op het milieu en de gezondheid van de mens.

Voor meer informatie betreffende de juiste afvoermethode voor dit product, neemt u contact op met de plaatselijke overheid of de winkelier bij wie dit product is gekocht.

### **Русский**

### **CE (Европейский Союз)**

Данная продукция компании Iomega соответствует следующим директивам и стандартам Европейского Союза: Директивы ЕС: 2004/108/EC. Стандарты, требованиям которых отвечает устройство: EN55022, EN55024, EN61000-3-2, EN61000-3-3. Название поставщика: Iomega International, S.A. Тип оборудования: оборудование для информационных технологий.

#### **Утилизация электронного и электротехнического оборудования (WEEE)**

В соответствии с директивой 2002/96/EC в отношении утилизации электронного и электротехнического оборудования (WEEE), наличие вышеупомянутого значка на оборудовании или на его упаковке указывает на то, что устройство должно утилизироваться специальных образом. Потребитель несет ответственность за утилизацию данного устройства путем его доставки на сборный пункт, предназначенный для приемки электронного и электротехнического оборудования на переработку. Отдельный сбор таких отходов помогает оптимизировать их переработку и уменьшить вредное влияние на здоровье человека и окружающую среду.

Дополнительные сведения в отношении правильной утилизации данного устройства могут быть получены у продавца устройства или у уполномоченного представителя компании-производителя.

### **English**

If you have a problem, we can help. Please do NOT return this product to the store!

Your answer is on the web. Visit our award-winning web support site **www.iomega.com**. Select your region, then select **Support**.

### **Français**

Si vous avez un problème, nous pouvons vous aider. NE RENVOYEZ PAS ce produit au magasin !

Votre réponse est sur le Web. Site Web d'assistance primé **www.iomega.com**. Sélectionnez votre région puis **Support**.

### **Deutsch**

Wenn Sie ein Problem haben, können wir Ihnen helfen. Bringen Sie dieses Produkt NICHT zu Ihrem Händler zurück!

Ihre Antwort steht im Netz. Preisgekrönte Support-Website **www.iomega.com**. Wählen Sie Ihr Gebiet aus und klicken Sie auf **Support**.

### **Italiano**

In caso di problemi, noi possiamo fornire assistenza. NON restituire questo prodotto al rivenditore!

La risposta è sul Web. Sito di supporto sul Web premiato **www.iomega.com**. Selezionare la propria regione, quindi scegliere **Assistenza**.

### **Español**

Si tiene algún problema, podemos ayudar. ¡Por favor, NO devuelva este producto a la tienda!

Su respuesta está en la web. Destacado sitio Web de atención al cliente **www.iomega.com**. Elija su región y luego seleccione **Suporte**.

### **Português**

Se você tiver um problema, nós podemos ajudar. NÃO devolva esse produto à loja!

A resposta para você está na web. Site da web vencedor de prêmios **www.iomega.com**. Selecione a sua região e **Suporte**.

### **Русский**

Возникли проблемы – обращайтесь за помощью. НЕ возвращайте этот продукт в магазин! Решение можно найти в сети Интернет. Посетите наш отмеченный наградами веб-сайт службы

поддержки по адресу **www.iomega.com/support**.

### العربية

للحصول على الخدمات والدعم للتوافرين لننتج lomega الذي لديك. يرجى زيارة الموقع الإلكتروني .www.iomega.com/support

Copyright © 2009 Iomega Corporation. All rights reserved. Iomega, the stylized "i" logo, and ScreenPlay are either registered trademarks or trademarks of Iomega Corporation in the United States and/or other countries. Microsoft and Windows are either registered trademarks or trademarks of Microsoft Corporation in the United States and/or other countries. Certain other product names, brand names, and company names may be trademarks or designations of their respective owners.<br>**31796902** 1/23/09 **b**